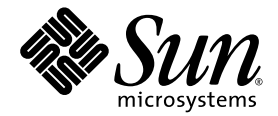

# Sun Blade X6250 伺服器模組作業系統安裝指南

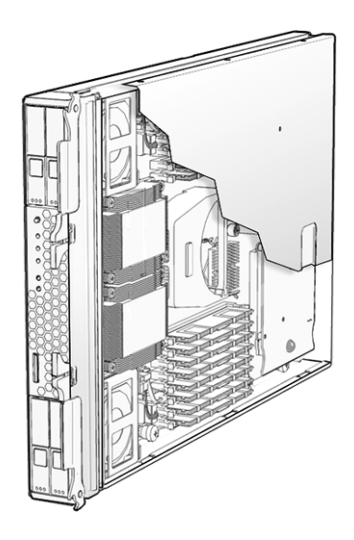

Sun Microsystems, Inc. www.sun.com

文件號碼 820-2416-10 2007 年 7 月,修訂版 A

請將本文件的意見傳送到:<http://www.sun.com/hwdocs/feedback>

Copyright © 2007 Sun Microsystems, Inc., 4150 Network Circle, Santa Clara, California 95054, U.S.A. 版權所有。

本發行版本可能包含協力廠商開發的材料。

本產品中的某些部份可能衍生自加州大學授權的 Berkeley BSD 系統的開發成果。UNIX 是在美國及其他國家的註冊商標,專由 X/Open Company, Ltd 進行授權。

Sun、Sun Microsystems、Sun 標誌、Java、Solaris 及 Sun Blade 是 Sun Microsystems, Inc. 在美國及其他國家的商標或註冊商標。

本文件以其「現狀」提供,且在所為免責聲明合法之限度以內,明示不爲任何明示或暗示的條件、表示或保固負責,包括但不限於隱含的適銷 性保固、特定用途的適用性與非侵權性。

Copyright © 2007 Sun Microsystems, Inc., 4150 Network Circle, Santa Clara, California 95054, Etats-Unis. Tous droits réservés.

Cette distribution peut inclure des éléments développés par des tiers.

Des parties de ce produit pourront être dérivées des systèmes Berkeley BSD licenciés par l'Université de Californie. UNIX est une marque déposée aux Etats-Unis et dans d'autres pays sous licence exclusive de X/Open Company, Ltd.

Sun, Sun Microsystems, le logo Sun, Java, Solaris et Sun Blade sont des marques de fabrique ou des marques déposées de Sun Microsystems, Inc. aux Etats-Unis et dans d'autres pays.

LA DOCUMENTATION EST FOURNIE "EN L'ETAT" ET TOUTES AUTRES CONDITIONS, DECLARATIONS ET GARANTIES EXPRESSES OU TACITES SONT FORMELLEMENT EXCLUES, DANS LA MESURE AUTORISEE PAR LA LOI APPLICABLE, Y COMPRIS NOTAMMENT TOUTE GARANTIE IMPLICITE RELATIVE A LA QUALITE MARCHANDE, A L'APTITUDE A UNE UTILISATION PARTICULIERE OU A L'ABSENCE DE CONTREFAÇON.

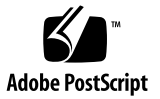

目錄

[前言](#page-10-0) **xi**

#### **1.** [簡介](#page-14-0) **1**

在 Sun Blade X6250 [伺服器模組上安裝作業系統](#page-14-1) 1 [前提條件](#page-14-2) 1 [您必須做出的決定](#page-15-0) 2 [接下來需執行的工作](#page-16-0) 3

#### 第 **I** 部分 **Sun Blade X6250** [伺服器模組作業系統安裝指南](#page-18-0)

**2.** 使用 **[Sun Installation Assistant \(Sun](#page-20-0)** 安裝助理**)** 光碟 **7**

關於 [SIA CD](#page-20-1) 7

SIA [工作](#page-21-0) 8

[錯誤訊息](#page-21-1) 8

[檢視記錄檔](#page-21-2) 8

使用 [SIA 9](#page-22-0)

[開始之前](#page-22-1) 9

▼ 使用 [SIA CD](#page-22-2) 9

設定 SIA [以便執行](#page-25-0) PXE 啓動 12

- ▼ 設定 SIA [以便執行](#page-25-1) PXE 啓動 12
- ▼ 從 PXE 伺服器啓動 SIA 13

**3.** 安裝 **[Red Hat Enterprise Linux 1](#page-28-0)5**

[開始之前](#page-29-0) 16

RHEL [安裝和管理文件](#page-29-1) 16

[其他軟體更新或修補程式](#page-30-0) 17

[取得更新的媒體工具組](#page-30-1) 17

[從發行媒體安裝](#page-31-0) RHEL 18

[需具備條件](#page-31-1) 18

- ▼ [從本機媒體安裝](#page-32-0) RHEL 19
- [使用遠端主控台應用程式安裝](#page-33-0) RHEL 作業系統 20

[開始之前](#page-33-1) 20

▼ 使用 [Embedded Lights Out Manager \(ELOM\)](#page-33-2) 遠端主控台應用程式進行 [安裝](#page-33-2) 20

進備網路以執行 RHEL PXE 安裝 22

關於 [RHEL](#page-35-1) 和 PXE 22

[工作概觀](#page-35-2) 22

[預先設定網路以支援](#page-36-0) RHEL 的 PXE 安裝 23

[需具備條件](#page-36-1) 23

下載 [Tools and Drivers \(](#page-36-2)工具與驅動程式) CD 映像 23

- ▼ 從 [Tools and Drivers \(](#page-37-0)工具與驅動程式) CD 複製檔案 24
- ▼ 設定 [DHCP](#page-37-1) 伺服器 24
- ▼ 在 DHCP [伺服器上安裝](#page-38-0) Portmap 25
- ▼ 在 DHCP [伺服器上設定](#page-39-0) TFTP 服務 26
- ▼ [安裝和設定](#page-39-1) neopxe 啓動伺服器常駐程式 26
- ▼ 在 DHCP [伺服器上設定](#page-41-0) NFS 服務 28
- ▼ [停用防火牆](#page-41-1) 28

[從網路安裝](#page-42-0) RHEL 29

在 PXE [伺服器上建立](#page-42-1) PXE 安裝映像 29 [開始之前](#page-42-2) 29

▼ 在 PXE [安裝伺服器上建立](#page-43-0) RHEL 映像 30

從 PXE [伺服器安裝](#page-45-0) RHEL 32

[開始之前](#page-45-1) 32

- ▼ 從 PXE [伺服器安裝](#page-45-2) RHEL 32
- ▼ 更新 [RHEL SCSI](#page-46-0) 驅動程式 33

更新 RHEL [作業系統](#page-47-0) 34

[開始之前](#page-47-1) 34

▼ 更新 [RHEL](#page-47-2) 軟體 34

#### **4.** [預先設定網路以支援](#page-48-0) **PXE** 安裝 **35**

預先設定網路以支援 [Red Hat Enterprise Linux](#page-48-1) 的 PXE 安裝 35 [需具備條件](#page-49-0) 36

從 [Tools and Drivers \(](#page-49-1)工具與驅動程式) CD 複製檔案 36

▼ 從 [Tools and Drivers \(](#page-49-2)工具與驅動程式) CD 複製檔案 36 設定 [DHCP](#page-50-0) 伺服器 37

▼ 設定 [DHCP](#page-50-1) 伺服器 37

安裝 [Portmap](#page-51-0) 38

▼ 安裝 [Portmap](#page-51-1) 38

設定 [TFTP](#page-51-2) 服務 38

▼ 設定 [TFTP](#page-51-3) 服務 38

[安裝和設定](#page-52-0) neopxe 啓動伺服器常駐程式 39

▼ [安裝和設定](#page-52-1) neopxe 啓動伺服器常駐程式 39 設定 [NFS](#page-54-0) 服務 41

▼ 設定 [NFS](#page-54-1) 服務 41

[停用防火牆](#page-55-0) 42

▼ [停用防火牆](#page-55-1) 42

[從網路安裝](#page-55-2) RHEL 42

▼ [從網路安裝](#page-55-3) RHEL 42

預先設定網路以支援 [SUSE Enterprise Linux Server](#page-56-0) 的 PXE 安裝 43

從 [Tools and Drivers \(](#page-57-0)工具與驅動程式) CD 複製檔案 44

▼ 從 [Tools and Drivers \(](#page-57-1)工具與驅動程式) CD 複製檔案 44 設定 [DHCP](#page-57-2) 伺服器 44

▼ 設定 [DHCP](#page-57-3) 伺服器 44

安裝 [Portmap](#page-59-0) 46

▼ 安裝 [Portmap](#page-59-1) 46

設定 [TFTP](#page-59-2) 服務 46

▼ 設定 [TFTP](#page-59-3) 服務 46

[安裝和設定](#page-60-0) neopxe 啓動伺服器常駐程式 47

▼ [安裝和設定](#page-60-1) neopxe 啓動伺服器常駐程式 47 設定 [NFS](#page-62-0) 服務 49

▼ 設定 [NFS](#page-62-1) 服務 49 [停用防火牆](#page-62-2) 49

▼ [停用防火牆](#page-63-0) 50

**5.** 安裝 **[SUSE Linux Enterprise Server 10](#page-64-0)** 作業系統 **51**

[開始之前](#page-65-0) 52

SUSE Linux [安裝和設定說明文件](#page-65-1) 52

[Sun Installation Assistant \(Sun](#page-66-0) 安裝助理) 53

SLES 10 [安裝方法](#page-66-1) 53

[從發行媒體安裝](#page-66-2) SLES 10 53

[開始之前](#page-66-3) 53

[需具備條件](#page-67-0) 54

▼ [從發行媒體安裝](#page-67-1) SLES 10 54

[使用遠端主控台應用程式安裝](#page-67-2) SLES 10 作業系統 54

▼ [從遠端主控台安裝](#page-67-3) SLES 10 54

在 PXE 伺服器上建立 [SLES 10 PXE](#page-69-0) 安裝映像 56

- ▼ 在 PXE [伺服器上建立](#page-69-1) SLES 10 映像 56
- ▼ [設定與複製](#page-69-2) SLES 10 軟體至目錄 56
- ▼ 設定 [PXE](#page-70-0) 檔案 57
- 從 PXE [伺服器安裝](#page-71-0) SLES 10 58

[開始之前](#page-71-1) 58

▼ 從 PXE [伺服器安裝](#page-71-2) SLES 10 58

更新 [SLES 10](#page-72-0) 作業系統 59

▼ 更新 [SLES 10](#page-72-1) 作業系統 59

#### 第 **II** 部分 **Sun Blade X6250** [伺服器模組作業系統安裝指南](#page-74-0)

**6.** 安裝 **[VMware 6](#page-76-0)3**

[開始之前](#page-77-0) 64

[VMware ESX Server 3](#page-77-1) 安裝工作概觀 64

VMware [安裝和管理文件](#page-78-0) 65

[VMware ESX Server 3](#page-78-1) 安裝需求 65

下載 [VMWare ESX Server 3.0.1 ISO](#page-79-0) 映像 66

▼ 下載 [VMware ESX Server 3.0.1 ISO](#page-79-1) 映像 66

從 CD-ROM 安裝 [VMware ESX Server 3 6](#page-79-2)6

▼ 從本機 CD-ROM 安裝 [VMware ESX Server 3 6](#page-79-3)6

更新 [VMWare ESX Server 3](#page-81-0) 68

#### **7.** 安裝 **[Solaris 10](#page-82-0) 69**

[開始之前](#page-82-1) 69 [最低系統要求](#page-83-0) 70 [附加軟體資訊](#page-83-1) 70 [安裝方法](#page-84-0) 71 [何處可找到](#page-85-0) Solaris 10 資訊 72 初始 Solaris [作業系統安裝工作概觀](#page-85-1) 72 準備安裝 Solaris [作業系統](#page-86-0) 73

[安裝前提條件](#page-86-1) 73

在 GRUB [環境下啟動伺服器](#page-87-0) 74

使用 PXE 透過網路啓動伺服器 75

[開始之前](#page-88-1) 75

▼ 使用 PXE 透過網路啓動伺服器 75 [從發行媒體安裝](#page-89-0) Solaris 作業系統 76

[開始之前](#page-89-1) 76

▼ [從發行媒體安裝](#page-89-2) Solaris 作業系統 76 [使用序列主控台安裝](#page-90-0) Solaris 作業系統 77 [開始之前](#page-90-1) 77

▼ [使用序列主控台安裝](#page-90-2) Solaris 作業系統 77

[索引](#page-92-0) **79**

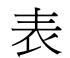

- 表 [3-1](#page-29-2) RHEL 文件出處 16
- 表 [5-1](#page-65-2) SLES 10 安裝資源 52
- 表 [7-1](#page-83-2) 最低系統要求 70
- 表 [7-2](#page-84-1) 安裝方法 71
- 表 [7-3](#page-85-2) 初始 Solaris 作業系統安裝工作概觀 72

<span id="page-10-0"></span>前言

本 「*Sun Blade X6250* 伺服器模組作業系統安裝指南」包含使伺服器處於可設定及可用狀態 的詳細程序。內容涵蓋作業系統安裝和初始軟體設定。

## 產品更新

如需可為 Sun Blade X6250 伺服器模組下載的產品更新,請造訪下列網站: http://www.sun.com/servers/blades/x6250/downloads.jsp 本網站包含韌體與驅動程式更新,以及 CD-ROM ISO 映像。

相關文件

如需有關 Sun Blade X6250 伺服器模組文件集的說明,請參閱系統隨附的「何處可找 到文件」資料表,該資料表亦張貼在該產品的文件網站上。請移至下列 URL,然後瀏 覽您的產品。

<http://www.sun.com/documentation>

以上部分文件已發行翻譯版本,並在網站上以法文、簡體中文、繁體中文、韓文及日文 提供。英文版文件的修訂稍爲頻繁,因此其內容可能要比其他語言版本的新一些。

如需 Solaris™ 及其他軟體的文件,請移至下列 URL:

<http://docs.sun.com>

下表列出了可用文件。

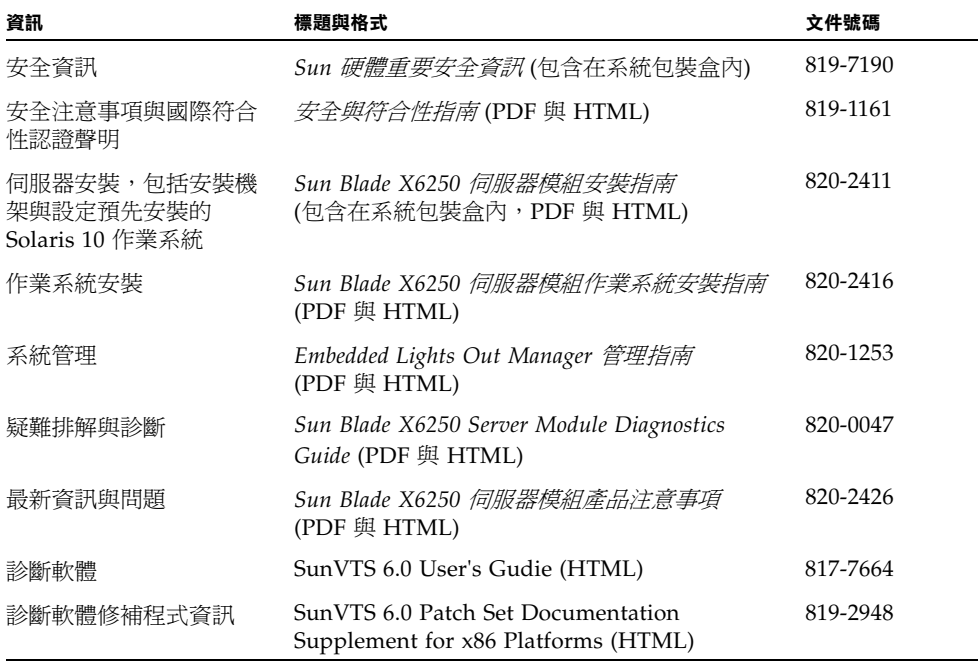

# 使用 UNIX 指令

本文件可能不包括有關基本 UNIX® 指令及諸如關閉系統、啟動系統和設定各裝置的說 明與指示。有關這些資訊,請參閱下列文件:

- 系統隨附的軟體文件
- Solaris<sup>™</sup>作業系統文件位於 http://docs.sun.com

## 協力廠商網站

對於本文件中提及的協力廠商網站之可用性,Sun 概不負責。對於任何源自或經由該網 站或資源取得之內容、廣告、產品、或其他資料,Sun 不作任何保證,也不承擔任何責 任或義務。對於因使用或信賴任何源自或經由該網站或資源取得之內容、商品或服務所 導致,或與其相關的任何實際或聲稱之損害或損失, Sun 不承擔任何責任或義務。

## 排版慣例

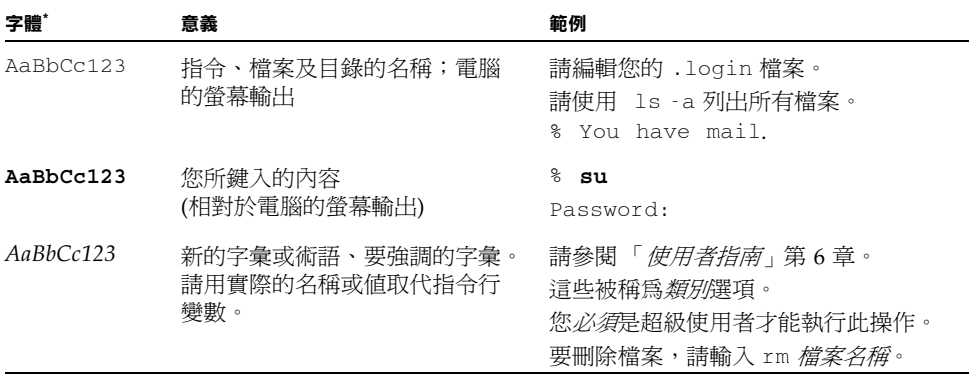

\* 您的瀏覽器中的設定可能會與上述設定不同。

# Sun 歡迎您提出寶貴意見

Sun 非常樂於提高文件品質,誠心歡迎您提出意見與建議。您可以將意見傳送到下列網址: http://www.sun.com/hwdocs/feedback

請隨函附上文件書名與文件號碼:

「*Sun Blade X6250* 伺服器模組作業系統安裝指南」,文件號碼 820-2416-10

## <span id="page-14-0"></span>簡介

本章概述在 Sun Blade X6250 伺服器模組上安裝作業系統的程序。Sun Blade X6250 支 援多種作業系統,有幾種不同的安裝方法。本文僅包含安裝支援的 Solaris、Linux 及 VMWare 作業系統之指示。

備註 **–** 如需在 Sun Blade X6250 伺服器模組上安裝 Windows Server 2003 作業系統的說 明,請參閱 「*Sun Blade X6250* 伺服器模組 *Windows* 作業系統安裝指南」 (820-2421)。

## <span id="page-14-1"></span>在 Sun Blade X6250 伺服器模組上安裝 作業系統

在 Sun Blade X6250 伺服器模組上安裝作業系統之前,請先參閱下列章節,以瞭解前提 條件和決策步驟。

### <span id="page-14-2"></span>前提條件

開始安裝之前,請先完成下列工作:

- 安裝伺服器硬體。
- (選擇性) 設定服務處理器
- 收集所需的資訊,例如 IP 位址和網路遮罩。
- (僅限 Linux) 建立驅動程式光碟,或使用 Sun™ Installation Assistant (Sun 安裝助理) (建議程序)。請參閱您特定 Linux 作業系統的文件,或參[閱第](#page-20-2) 2 章以取得關於 Sun Installation Assistant (Sun 安裝助理, SIA) 的資訊。

### <span id="page-15-0"></span>您必須做出的決定

此外,您必須決定下列事項:

■ 您要在 Sun Blade X6250 伺服器模組中安裝哪一種作業系統?

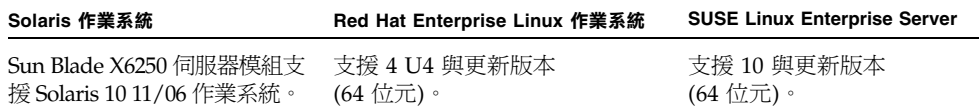

#### ■ 您要將伺服器設定為無磁碟啟動嗎?

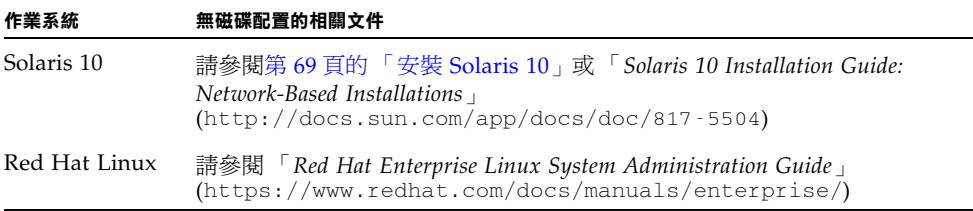

#### ■ 您計劃使用哪一種安裝方法?

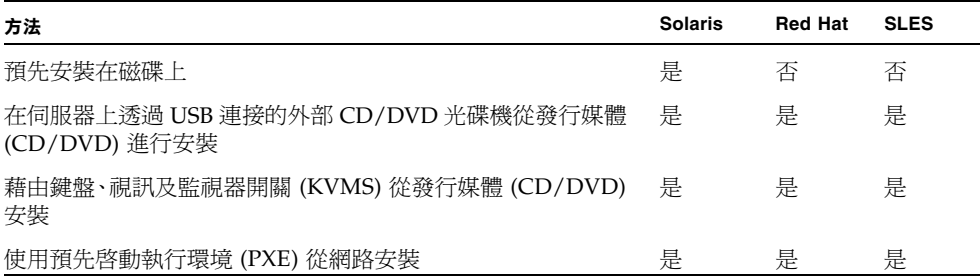

備註 **–** Sun Blade X6250 伺服器模組支援透過 USB 連接埠或 Embedded Lights Out Manager (ELOM) 遠端主控台應用程式連線至伺服器的業界標準 KVMS 裝置。關於如 何設定 USB 連線到系統的詳細資訊,請參閱伺服器硬體文件。如需使用 ELOM 遠端主 控台應用程式來設定到伺服器的遠端 KVMS 連線之詳細資訊,請參閱 「*Embedded Lights Out Manager* 管理指南」 (820-1253)。

■ 您需要更新作業系統和驅動程式嗎?

通常,一旦完成作業系統安裝,您需要執行軟體更新。對於更新,請參閱與您要安 裝作業系統所對應的適當章節。

### <span id="page-16-0"></span>接下來需執行的工作

本指南中的章節提供了詳細的安裝資訊。如需瞭解相關程序,請參閱本指南裡關於您特 定作業系統的適當章節。

您還應收集隨作業系統發行的安裝、管理和配置文件。這些文件一般作為印刷手冊隨發 行媒體一起提供,或者作為 PDF 檔案包含在媒體上。在許多情形下,也可以從作業系 統提供商的網站上下載此類文件的最新版本。

# <span id="page-18-0"></span>第 I 部分 Sun Blade X6250 伺服器模組作業系統 安裝指南

本部分的安裝指南提供有關安裝多種 Linux 作業系統及其關聯公用程式的資訊。建議 使用 Sun Installation Assistant (Sun 安裝助理, SIA) 來執行上述操作。本指南包含下 列各章:

- 第2[章,](#page-20-2) 關於 [SIA CD](#page-20-3)
- 第3[章,](#page-28-1) 安裝 [Red Hat Enterprise Linux](#page-28-2)
- 第4[章](#page-48-2), 預先設定網路以支援 PXE 安裝
- 第5[章,](#page-64-1) 安裝 [SUSE Linux Enterprise Server 10](#page-64-2) 作業系統

## <span id="page-20-2"></span><span id="page-20-0"></span>使用 Sun Installation Assistant (Sun 安裝助理) 光碟

Sun™ Installation Assistant (Sun 安裝助理, SIA) 可協助您在 Sun Blade X6250 伺服器 上安裝支援的 Linux 作業系統。它會安裝作業系統、識別您的系統硬體,並會提供一組 Sun 支援且已通過品質保證測試的驅動程式。建議使用 SIA 以簡化安裝程序。SIA CD 隨附於新系統。

## <span id="page-20-3"></span><span id="page-20-1"></span>關於 SIA CD

使用 SIA CD 是選擇性的,但是提供此光碟旨在協助使用者更容易安裝 Linux。藉由 SIA CD 可讓您不必再建立單獨的驅動程式 CD,便可在系統上安裝作業系統、適當的 驅動程式及軟體更新。您可從以下位置啓動 SIA CD:

- 本機 CD/DVD 光碟機。如需詳細資料,請參閱第 9 頁的「 使用 SIA 」。
- 透過網路,使用預先啓動執行環境 (PXE)。如需詳細資料,請參閱第 12 頁的「 設定 SIA [以便執行](#page-25-0) PXE 啓動」。
- 透過遠端 CD/DVD 光碟機,使用 Embedded Lights Out Manager (ELOM) 遠端主 控台應用程式。如需詳細資料,請參閱第 20 [頁的 「使用遠端主控台應用程式安裝](#page-33-3) RHEL [作業系統」。](#page-33-3)

備註 **–** SIA CD 並不會自動化作業系統安裝程序。您仍需要按照程序回應系統提示、輸 入資訊和指令,但是不需要建立驅動程式 CD。SIA 自動安裝 Sun 支援的驅動程式。

### <span id="page-21-0"></span>SIA 工作

SIA 透過執行下列工作來簡化安裝程序:

- 識別您的系統硬體
- 安裝作業系統
- 識別和安裝驅動程式及平台專用軟體

### <span id="page-21-1"></span>錯誤訊息

如果 SIA 遇到錯誤或未預期的狀況,則會產生錯誤訊息。您可能會遇到許多簡單易懂 的錯誤訊息,例如:

You have inserted Disc 3 but the system requires Disc 2. (您已經插V 3 號光碟,但是系統需製 2 號光碟。) Please insert Disc 2. (請插) 2 號光碟。)

您也可能嘗試對不獲支援的 Linux 版本使用 SIA。這種情況下,您可能會看到如下錯誤 訊息:

The media you have provided is not a release that is supported by Sun Microsystems, Inc. on this platform.You cannot use the Sun Installation Assistant to install this product and associated software.

(您提供的媒體並不是 Sun Microsystems, Inc. 在此平台上支援的版本。您無法使用 Sun Installation Assistant (Sun 安裝助理) 安裝此產品及相關軟體。)

這種情況下,請選擇下列其中一個選項:

- 若要安裝支援的產品,請按一下 [Back] (上一步),然後插入適當的媒體。
- 若要安裝這個不獲支援的產品,請按一下 [Exit] (結束) 以結束 SIA,然後重新啓動系 統。此時您可以按正常方式安裝不獲支援的產品。

### <span id="page-21-2"></span>檢視記錄檔

SIA 活動的記錄檔被寫入新安裝系統的 /root 目錄下。若要檢視此記錄檔,請參閱 /root/SunInstallationAssistant.log 檔案。

# <span id="page-22-0"></span>使用 SIA

本程序說明如何使用 SIA 在伺服器上安裝 Linux。

您可從伺服器模組的 USB 連線 CD-ROM、具有 CD-ROM 重新導向功能的遠端 KVM 啓動 SIA,或藉由 PXE 網路啓動 SIA。在提及從 CD-ROM 啓動的下列步驟中,只需改 選網路啓動。

Linux 系統的安裝媒體可以是網路映像或者 CD-ROM 光碟。從 LAN 上的網路映像執 行安裝,安裝速度會明顯加快。

### <span id="page-22-1"></span>開始之前

安裝 SIA 軟體包括下列程序:

- **1.** 透過本機 **CD**、具有 **CD-ROM** 重新導向功能的遠端 **KVM** 或透過 **CD** 中包含的 **PXE**  啟動映像來啟動 **SIA**。
- **2.** 按照提示提供安裝媒體或網路映像,以從中安裝 **Linux**。 請參照關於如何更新作業系統和驅動程式的 「說明」主題。

### <span id="page-22-2"></span>▼ 使用 SIA CD

**1.** 將 **SIA CD** 插入伺服器的 **CD/DVD** 光碟機、使用 **PXE** 啟動或使用具有 **CD-ROM** 重 新導向功能的 **ELOM** 遠端主控台 **KVM**。

若要使用 PXE,請參閱第 12 [頁的 「設定](#page-25-1) SIA 以便執行 PXE 啓動」,或使用 ELOM 遠 端主控台,請參閱第 20 [頁的 「使用遠端主控台應用程式安裝](#page-33-3) RHEL 作業系統」。

**2.** 開啟伺服器電源或重新啟動伺服器。

伺服器會啟動 SIA。此程序可能需要幾分鐘時間。顯示的第一個畫面是 [Software License Agreement] (軟體授權合約) 畫面。

**3.** 閱讀合約中的條款。

您必須捲動至授權文字畫面的底部,才能啟用 [Accept] (接受) 單選按鈕。

- 如果您同意,請選擇 [Accept] (接受) 單選按鈕,然後按一下 [Next] (下一步) 以繼 續。(僅在選擇 [Accept] (接受) 單選按鈕時,才能使用 [Next] (下一步) 按鈕。) 接著 會顯示[Welcome] (歡迎使用) 畫面,其中將包含 SIA 的簡介。
- 如果您不同意,請選擇 [Decline] (拒絕) 單選按鈕,然後按一下 [Exit] (結束) 關閉 SIA。然後系統會提示您重新啟動伺服器。

**4.** 在 **[Welcome] (**歡迎使用**)** 畫面上,按一下 **[Next] (**下一步**)**。

[Welcome] (歡迎使用) 畫面會說明 SIA 將執行的工作。按一下 [Next] (下一步) 以繼續。

<span id="page-23-0"></span>**5.** 檢查遠端更新畫面上是否有更新,然後按一下 **[Next] (**下一步**)**。

SIA 能下載更新以啓用新的驅動程式,或修正其他問題。如果您要停用此功能,請按一 下遠端更新畫面上的 [No] (否)。

- **6.** 遠端更新將檢查可用的更新,並顯示要更新的項目清單。按一下 **[Next] (**下一步**)** 以繼續。 遠端更新程序會檢查更新,並顯示可用的更新。無論何時需要更新的元件時,都能予以 下載。
- **7.** 識別系統。

識別硬體、處理器與系統的總記憶體。按一下 [Next] (下一步) 以繼續。

**8.** 掃瞄 **SCSI** 裝置。

確認是否有任何選項卡、掃描 SCSI 磁碟並顯示結果。Sun Installation Assistant (Sun 安裝助理) 會自動繼續執行下一個畫面。

- **9.** 如果在之前畫面 **(**[步驟](#page-23-0) 5**)** 中選取了 **[Remote Update] (**遠端更新**)**,則必須啟用網路。
	- **a.** 選取作用中的網路介面 **(**例如:eth0**)**
	- **b.** 選取設定方法 **(DHCP** 或靜態**)**

如果選取靜態方法,請提供必要資訊 (如 IP 位址、閘道,與網路遮罩)。

**c.** 如果需要 **HTTP Proxy** 才能存取外部站台 **(**如 sia-updates.sun.com**)**,請提供 **Proxy** 資訊。

若要使用 HTTP 或 FTP 安裝映像,選取 [Yes] (是) 以便啟動乙太網路介面以獲得該 網路安裝映像。選取 [No] (否),以便從 CD-ROM 安裝。如果選取 [No] (否),請跳 至[步驟](#page-23-1) 10。

備註 **–** 如果您選取 FTP,則伺服器必須支援匿名 FTP。匿名 FTP 必須能存取您解開 ISO 安裝映像所在的目錄。

#### **d.** 按 **[Next] (**下一步**)**。

遠端更新程序會檢查可用的更新,並顯示可用的更新清單。必要時更新的元件將被下 載。按一下 [Next] (下一步) 以繼續。

#### <span id="page-23-1"></span>**10.** 選擇安裝方法。

選擇您是否想從 CD、HTTP 或 FTP 安裝 Linux 發佈軟體。如果尚未啟用網路而您選擇 HTTP 或 FTP,則會提示您啓用網路。

- **11.** 提供安裝媒體。
	- 從 HTTP 或 FTP 安裝: 如果您選擇執行網路安裝,將提示您提供要從中執行安裝的網路映像的 URL。例如: http://host.name/path/to/install/image http://ip.address/path/to/install/image nfs://host.name/path/to/install/image nfs://ip.address/path/to/install/image ftp://host.name/path/to/install/image ftp://ip.address/path/to/install/image
	- 從光碟安裝:

安裝完成後,SIA 會安裝 Linux 作業系統核心適用的 RPM,以及任何偵測出為安裝 一部分的支援選項卡。然後將彈出 SIA CD,並顯示獲支援的 Linux 發行版本清單。 此軟體版本清單取決於伺服器的硬體配置。

Sun Blade X6250 伺服器模組支援下列 Linux 發行版本:

#### 支援的發行版本

Red Hat Linux 4 Update 4 (64 位元) <br>SLES 10 (64 位元)

**12.** 將支援的發行版本 **1** 號光碟插入伺服器的 **CD/DVD** 光碟機中。

備註 **–** 必須將作業系統 CD 插入啟動 SIA 所用的相同 CD-ROM 光碟機中。

**13.** 按 **[Next] (**下一步**)**。

助理將識別 Linux 發行版本,如下列範例所示:

Identifying distribution... identified as Red Hat Enterprise Linux X - 64bit. (正在識別版本... 已識別為 Red Hat Enterprise Linux X - 64 位元。)

備註 **–** 如果您提供不獲支援的媒體,則會看到錯誤訊息。

如果系統包含任何有支援的選項卡,而且作業系統不含這些卡的必要驅動程式,則 SIA 會安裝這些卡的驅動程式。

**14.** 按一下 **[Next] (**下一步**)** 以啟動此發行版本的安裝程式。

此時,您正在安裝的 Linux 版本專用的安裝軟體將會接管安裝助理的工作。

#### **15.** 繼續完成安裝程式畫面。

如果系統包含任何有支援的選項卡,而且作業系統不含這些卡的必要驅動程式,則 Sun Installation Assistant (Sun 安裝助理) 會安裝這些卡的驅動程式。

**16.** 安裝完成後,**SIA** 會安裝 **Linux** 作業系統核心適用的 **RPM**,以及任何偵測出為安裝一 部分的支援選項卡。

安裝助理只安裝特定於目前 Linux 作業系統核心的 RPM。

**17.** 驗證是否已經安裝正確的軟體。

最終畫面會識別所安裝的附加軟體,如下列範例所示: The Red Hat Enterprise Linux 4 U4 - 64bit installation has completed. (已完成 Red Hat Enterprise Linux 4 U4 - 64 位元安裝。) Installing Sun Blade X6250 drivers... completed. (正在安裝 Sun Blade X6220 驅動程式... 已完成。) The installation has completed. (安裝已完成。)

**18.** 按一下 **[Reboot] (**重新啟動**)** 以使用新安裝的作業系統重新啟動伺服器。

### <span id="page-25-0"></span>設定 SIA 以便執行 PXE 啓動

本程序說明如何設定預先啟動執行環境 (PXE),以在您的伺服器上啓動 SIA。

備註 **–** 本節假定您已經熟悉如何設定 PXE 啟動伺服器。下列資訊是關於在現有 PXE 啟動伺服器上新增 SIA 啟動目標的說明。

### <span id="page-25-1"></span>▼ 設定 SIA 以便執行 PXE 啓動

- 1. 依照第 35 頁的「預先設定網路以支援 PXE 安裝」中**所述,預先設定網路以支援 PXE**。
- **2.** 在 **[PXE Linux]** 目錄中為 **SIA** 映像建立一個新的子目錄。
	- # mkdir /home/pxeboot/suninstall
- **3.** 將 **SIA CD** 插入 **PXE** 伺服器的 **CD** 光碟機中,並裝載 **CD**。
- **4.** 將 vmlinuz 及 initrd 檔案從 **CD** 複製到 **[PXE Linux]** 目錄。請使用已裝載 **CD** 映像 的正確路徑。本範例使用 /mnt/cdrom。
	- # cp /mnt/cdrom/boot/isolinux/vmlinuz /home/pxeboot/suninstall
	- # cp /mnt/cdrom/boot/isolinux/initrd.img /home/pxeboot/suninstall

#### **5.** 將 **SIA** 新增至 **PXE** 配置檔案中。將下列行輸入到 **[**/home/pxeboot/pxelinux.cfg/default**]**:

備註 **–** 請將 append 至 netbook 之間的文字區段作為一個連續字串來鍵入,而不要 換行。

```
default suninstall
label suninstall
kernel suninstall/vmlinuz
append initrd=suninstall/initrd.img vga=0x314 ramdisk size=
400000 root=/dev/ram netboot
```
**6.** 卸載並取出光碟。

### <span id="page-26-0"></span>▼ 從 PXE 伺服器啓動 SIA

- **1.** 將 **Sun Blade X6250** 伺服器模組連線至 **PXE** 伺服器所在的相同網路,然後開啟系統電源。
- **2.** 當系統初始化以便開始網路啟動時,按系統鍵盤上的 **[F12]** 鍵。系統將嘗試從 **DHCP**  伺服器取得 **IP** 位址。
- **3.** 按下 **[F8]** 鍵以開始下載 **PXE** 啟動映像。
- **4.** 在 boot: 提示下,鍵入 **suninstall**。
- **5. SIA** 映像將下載至您的系統。您可以依照第 9 [頁的 「使用](#page-22-0) SIA」中所述,繼續執行安裝。

## <span id="page-28-2"></span><span id="page-28-1"></span><span id="page-28-0"></span>安裝 Red Hat Enterprise Linux

本章提供在 Sun Blade X6250 伺服器模組上安裝 Red Hat Enterprise Linux (RHEL) 作 業系統的程序。如果已在其他 Intel 伺服器上安裝過 RHEL 軟體,您應該已熟悉如何在 Sun Blade X6250 伺服器模組上安裝此軟體。本章所述的在伺服器上安裝 RHEL 作業系 統的三種方法將會用到:

- 本機 CD-ROM 光碟機中的 RHEL 發行 CD
- 透過 ELOM 遠端主控台應用程式所存取的遠端 CD-ROM 中的 RHEL 發行 CD。
- 從網路安裝,也就是使用儲存在本機網路中某台 PXE 伺服器上的預先啓動執行環境 (PXE) 映像執行安裝;或者從儲存在網路上其他位置的映像執行安裝。

本章包含下列小節:

- 第 16 [頁的 「開始之前」](#page-29-0)
- 第 18 頁的「從發行媒體安裝 RHEL」
- 第 34 頁的「更新 RHEL 作業系統」
- 第 20 [頁的 「使用遠端主控台應用程式安裝](#page-33-0) RHEL 作業系統」
- 第 22 頁的「準備網路以執行 RHEL PXE 安裝」
- 第 29 頁的「從網路安裝 RHEL」

## <span id="page-29-0"></span>開始之前

**備註 –** Sun Installation Assistant (Sun 安裝助理,SIA) 是一項便利的前端應用程式, 設計用於協助您將 RHEL 安裝到伺服器上。SIA 是對 RHEL 隨附標準安裝公用程式及 工具的補充;但是並不能取代它們。如需更多資訊,請參閱第2[章。](#page-20-2)

本節提供 RHEL 參考資訊。

### <span id="page-29-1"></span>RHEL 安裝和管理文件

在 Sun Blade X6250 伺服器模組上安裝 RHEL 軟體之前,請參閱下列 RHEL 文件。

<span id="page-29-2"></span>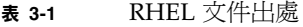

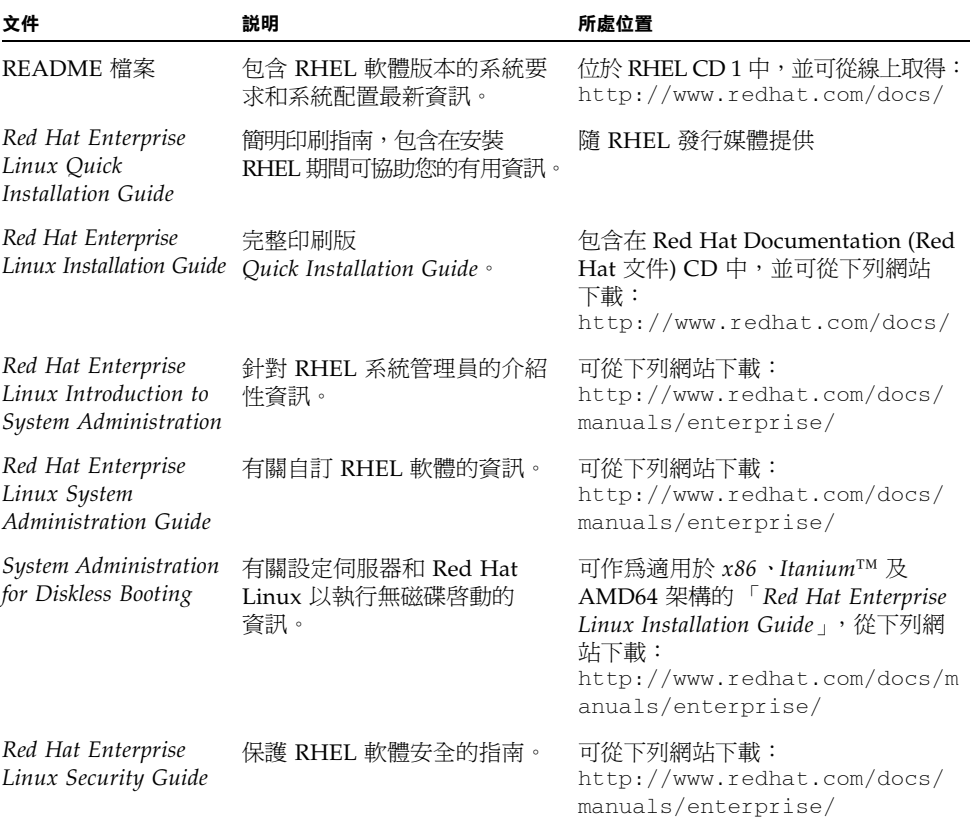

### <span id="page-30-0"></span>其他軟體更新或修補程式

在伺服器上安裝 RHEL 軟體後,您可能還需要使用修補程式和套裝軟體更新您的系統 軟體。請參閱第 34 [頁的 「更新](#page-47-0) RHEL 作業系統」以取得詳細資料。

### <span id="page-30-1"></span>取得更新的媒體工具組

若要在 Sun Blade X6250 伺服器模組上安裝 RHEL 更新,您必須先取得 RHEL 4 Update 媒體工具組。

若要取得此工具組,請登入 <http://rhn.redhat.com>。

您將需要企業帳戶資訊以下載已更新的 ISO 映像。企業帳號是客戶購買 RHEL 媒體工 具組後所建立,用來存取 Red Hat 支援網路的帳號。

## <span id="page-31-0"></span>從發行媒體安裝 RHEL

RHEL 為安裝和設定作業系統提供了文字模式和易用的圖形介面模式。您可以在 boot 提示下選擇要使用的介面。稍後會在本節中說明這兩個選項。

從 CD 安裝 RHEL 軟體包括下列步驟:

- 1. 從 <http://rhn.redhat.com> 下載更新的媒體工具組。 請參閱第 17 [頁的 「取得更新的媒體工具組」](#page-30-1)。
- 2. 安裝 RHEL 軟體。
- 3. 更新 RHEL 軟體。

請參閱第 34 [頁的 「更新](#page-47-0) RHEL 作業系統」。

<span id="page-31-1"></span>需具備條件

從發行媒體執行安裝,需具備下列條件:

- Sun Blade X6250 伺服器模組,應配備:
	- USB 鍵盤和滑鼠
	- USB CD/DVD
	- 監視器
	- 插入 Sun Blade X6250 伺服器模組前插槽中的硬體鎖連接器。請參閱 「Sun Blade X6250 產品注意事項」以取得詳細資料。
- RHEL 全套媒體 CD
- <span id="page-32-0"></span>▼ 從本機媒體安裝 RHEL
	- **1.** 將 **USB CD/DVD** 光碟機連接至硬體鎖的 **USB** 連接埠。
	- **2.** 開啟系統電源。
	- **3.** 將 **RHEL** 發行 **CD 1** 插入連接至 **Sun Blade X6250** 伺服器模組的 **DVD/CD** 光碟機中。 伺服器將從 CD 啓動並顯示 boot : 提示。
	- **4.** 在 boot 提示下,選擇下列其中一項操作:
		- 對於文字模式,請鍵入下列指令:
		- boot: **linux text**
		- 對於圖形模式,請按 Enter 鍵。
	- **5.** 請參閱 「*Red Hat Enterprise Linux Installation Guide*」,以引導您完成其餘安裝程序。
	- **6.** 繼續執行第 34 [頁的 「更新](#page-47-0) RHEL 作業系統」中的步驟。
	- **7.** 更新 **SCSI** 驅動程式。

請參閱第 33 頁的 「更新 [RHEL SCSI](#page-46-0) 驅動程式」 如果安裝程序無法辨識插入的 CD,請參閱 「*Sun Blade X6250* 產品注意事項」。

## <span id="page-33-3"></span><span id="page-33-0"></span>使用遠端主控台應用程式安裝 RHEL 作業系統

本節說明如何使用 Embedded Lights Out Manager (ELOM) 遠端主控台應用程式在伺 服器上安裝 RHEL 作業系統。

請執行下列程序,以使用 ELOM 遠端主控台應用程式安裝 RHEL 4 U4 或更新版的作業 系統。

### <span id="page-33-1"></span>開始之前

完成下列步驟之前,請先閱讀 「*Embedded Lights Out Manager* 管理指南」。本指南提 供有關使用 ELOM 服務處理器 WebGUI 來重新導向主控台的詳細資料。

- <span id="page-33-2"></span>▼ 使用 Embedded Lights Out Manager (ELOM) 遠端主控台應用程式進行安裝
	- **1.** 找到您的 **RHEL** 安裝 **CD/DVD** 或等效 **ISO** 映像。
	- **2.** 連線至 **ELOM** 服務處理器 **WebGUI**。
	- **3.** 按一下 **[Remote Control] (**遠端控制**)** 標籤,然後按一下 **[Mouse Mode Settings] (**滑鼠模式設定**)** 標籤。
	- **4.** 若有必要,將滑鼠模式變更為 **[Relative Mouse Mode] (**相對滑鼠模式**)**。 如需進一步的指示,請參閱 「*Embedded Lights Out Manager* 管理指南」中的 「遠端主 控台應用程式」章節。
	- **5.** 按一下 **[Redirection] (**重新導向**)** 標籤。
	- **6.** 按一下 **[Launch Redirection] (**啟動重新導向**)** 按鈕以啟動 **JavaRConsole** 應用程式。
	- **7.** 登入 **JavaRConsole**。
	- **8.** 啟動鍵盤和滑鼠重新導向。

在 [Devices] (裝置) 功能表中選擇 [Keyboard and Mouse] (鍵盤和滑鼠)。

#### **9.** 啟動 **CD/DVD** 重新導向。

在 JavaRConsole 的 [Devices] (裝置) 功能表中,您可以使用兩種方式來重新導向 CD:

- 如果要將實體 CD 安裝至遠端主控台的 CD ROM 光碟機,請將 CD 插入光碟機並選 擇 CD-ROM。
- 如果要使用遠端主控台上安裝的 ISO 映像,請選擇 CD-ROM 映像,然後提供該 iso 檔案的位置。

備註 **–** 透過 JavaRConsole 亦可使用磁片重新導向。如需詳細資料,請參閱 「*Embedded Lights Out Manager* 管理指南」。

- **10.** 使用 **ELOM WebGUI** 開啟伺服器電源。
- **11.** 按以下方式設定 **BIOS**:
	- **a.** 按下 **[CTRL-E]** 以進入 **[BIOS Setup] (BIOS** 設定**)** 公用程式。
	- **b.** 選擇 **[Boot] (**啟動**)** 功能表。
	- **c.** 選擇 **[CD/DVD Drives] (CD/DVD** 光碟機**)**。
	- **d.** 將 **[AMI Virtual CD] (AMI** 虛擬 **CD)** 設為第一啟動裝置。
	- **e.** 按下 **[F10]** 以儲存變更並結束。
	- **f.** 重新啟動。
	- **g.** 按下 **[CTRL-P]** 以選擇 **[CD/DVD]** 作為啟動裝置。
- **12.** 在 **[boot]** 提示出現時,鍵入 **linux text**。
- **13.** 當系統提示在安裝前測試 **CD** 媒體時,如果您不想執行媒體測試,請選擇 **[Skip] (**跳過**)**。
- **14.** 請參閱 「*Red Hat Enterprise Linux Installation Guide*」,以引導您完成其餘安裝程序。

## <span id="page-35-0"></span>準備網路以執行 RHEL PXE 安裝

### <span id="page-35-1"></span>關於 RHEL 和 PXE

Sun Blade X6250 伺服器模組建的網路介面卡 (NIC) 支援預先啟動執行環境 (PXE) 網路 啟動協定。伺服器中的系統 BIOS 和網路介面 BIOS 會自動查詢網路中的 DHCP 伺服 器。如果已將網路中的該 DHCP 伺服器設定為支援同一個網路上的 PXE 通訊協定及 PXE 映像伺服器,則可使用系統中的 BIOS 在伺服器上安裝可開機 RHEL 映像。

備註 **–** 對於安裝多台具有相同配置的 Sun Blade X6250 伺服器模組而言,PXE 將是非 常高效及方便的解決方案。

#### <span id="page-35-2"></span>工作概觀

若要在您的網路上充分發揮 RHEL 和 PXE 的優勢,您需要執行下列工作。

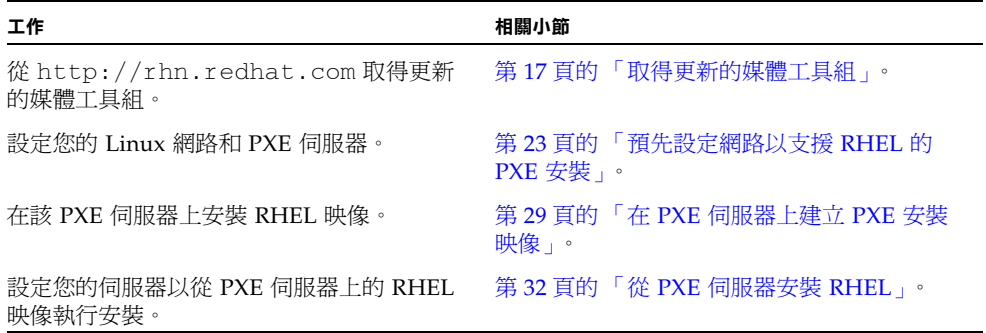
# <span id="page-36-0"></span>預先設定網路以支援 RHEL 的 PXE 安裝

本節說明如何預先設定執行 RHEL 的網路,以支援在伺服器上進行 RHEL 軟體的 PXE 安裝。下列程序假定您已經具備一台執行 RHEL 作業系統某個版本的可開機伺服器, 以用作 PXE 伺服器。

預先設定網路以支援 PXE 安裝包括下列程序:

- 從 Tools and Drivers (工具與驅動程式) CD 複製檔案
- 設定 DHCP 伺服器
- 安裝 portmap
- 設定 TFTP 服務
- 安裝和設定 neopxe 啓動伺服器常駐程式
- 設定 NFS 服務
- 停用防火牆

### 需具備條件

要預先設定網路以支援 PXE 安裝,需具備下列條件:

- RHEL 伺服器,應配備:
	- 透過前硬體鎖連接埠連接至伺服器模組的 USB CD/DVD 光碟機
	- USB 鍵盤
	- 監視器
- RHEL 全套媒體
- Tools and Drivers (工具與驅動程式) CD

下載 Tools and Drivers (工具與驅動程式) CD 映像

如果無法存取 Tools and Drivers (工具與驅動程式) CD, 可從下列 URL 下載 ISO 映像:

http://www.sun.com/servers/blades/x6200/downloads.jsp

如果您從下載網站建立了自己的 CD,請使用該 CD 來取代本程序中所參照的 Tools and Drivers (工具與驅動程式) CD。

▼ 從 Tools and Drivers (工具與驅動程式) CD 複製 檔案

本節說明如何從 Tools and Drivers (工具與驅動程式) CD 複製 PXE 配置所需的 PXE 支 援檔案。本範例使用 RHEL 4 U4。請以對應於更新的檔案名稱取代 rhel4u4。

- **1.** 將 **Tools and Drivers (**工具與驅動程式**) CD** 插入 **DHCP/PXE** 伺服器的光碟機中。
- **2.** 如果 /tmp 不存在,請使用下列指令建立一個暫存目錄,以複製 **PXE** 支援檔案: # **mkdir /tmp**
- **3.** 輸入下列指令以將檔案複製到 /tmp/ 目錄:
	- # **mount /dev/cdrom /mnt/cdrom**
	- # **cp /mnt/cdrom/Linux/pxe/rhel4u4-pxefiles.tar.gz /tmp/**
- **4.** 使用下列指令將 **tar** 檔案的內容解壓縮到 /tmp/ 目錄:
	- # **cd /tmp**
	- # **tar -zxvf rhel4u4-pxefiles.tar.gz**

當您解壓縮檔案時,會在 /tmp/**rhel4u4**-pxefiles/ 下建立含所需全部檔案的目錄。

# ▼ 設定 DHCP 伺服器

在將要作為 DHCP 伺服器的伺服器上完成下列步驟。

- **1.** 開啟伺服器電源開關,並以超級使用者身份登入。
- **2.** 使用下列指令確定伺服器上是否已經安裝 **DHCP** 伺服器套裝軟體:

# **rpm -qa | grep dhcp-**

- **3.** 如果未列出 **DHCP** 伺服器套裝軟體,請插入 **RHEL CD 5**,並使用下列指令安裝 **DHCP** 伺服器:
	- # **mount /dev/cdrom /mnt/cdrom**
	- # **rpm -Uvh /mnt/cdrom/RedHat/RPMS/dhcp-\*.rpm**
- **4.** 使用下列指令卸載 **CD-ROM** 光碟機:
	- # **umount /mnt/cdrom**
- **5.** 從光碟機中取出 **CD**。

**6.** 設定 **DHCP** 配置檔案 **(**例如 /etc/dhcpd.conf**)**,以便只有 **PXEClient** 要求會收到 **PXEClient** 回應。

將下列項目鍵入 DHCP 配置檔案。如需詳細資訊,請參閱 dhcpd.conf 線上手冊。 **class "PXE" {match if substring(option vendor-class-identifier, 0, 9) ="PXEClient"; option vendor-class-identifier "PXEClient"; }**

備註 **–** 如果伺服器的 /etc 目錄中沒有 dhcpd.conf 檔案,則可從 /tmp/rhel4u4-pxefiles 目錄中的範例 DHCP 配置檔案複製 dhcpd.conf 檔案。

- **7.** 使用下列指令啟動 **DHCP** 服務:
	- # **service dhcpd start**
- **8.** 使用下列指令將伺服器設定為始終啟動 **DHCP**:
	- # **chkconfig dhcpd on**

▼ 在 DHCP 伺服器上安裝 Portmap

- **1.** 使用下列指令確定伺服器上是否已經安裝 **portmap** 伺服器套裝軟體: # **rpm -qa | grep portmap**
- **2.** 如果 **portmap** 未列出,請插入 **RHEL CD 2**,並使用下列指令以安裝 **portmap** 服務:
	- # **mount /dev/cdrom /mnt/cdrom**
	- # **rpm -Uvh /mnt/cdrom/RedHat/RPMS/portmap-\***
- **3.** 使用下列指令卸載 **CD-ROM** 光碟機:
	- # **umount /mnt/cdrom**
- **4.** 從光碟機中取出 **CD**。
- ▼ 在 DHCP 伺服器上設定 TFTP 服務
	- **1.** 使用下列指令確定伺服器上是否已經安裝 **TFTP** 伺服器套裝軟體:

# **rpm -qa | grep tftp-server**

- **2.** 如果未列出 **TFTP** 伺服器套裝軟體,請插入 **RHEL CD 4**,並使用下列指令安裝 **TFTP**  服務:
	- # **mount /dev/cdrom /mnt/cdrom**
	- # **rpm -Uvh /mnt/cdrom/RedHat/RPMS/tftp-server\***

#### **3.** 卸載 **CD-ROM** 光碟機:

- # **umount /mnt/cdrom**
- **4.** 從光碟機中取出 **CD**。
- **5.** 編輯並儲存 /etc/xinetd.d/tftp 檔案。

進行下列變更:

- 將 -s /tftpboot 項目變更為 **-v -s /home/pxeboot**
- 將 [disable] (停用) 屬性變更為 [**no**] (否)。

#### **6.** 重新啟動 **inetd** 伺服器:

# **service xinetd restart**

### ▼ 安裝和設定 neopxe 啓動伺服器常駐程式

在您的 DHCP 伺服器上完成下列步驟。neopxe 伺服器專為與在同一系統上執行的 DHCP 伺服器搭配使用而設計。

- **1.** 使用下列指令將 neopxe 啟動伺服器常駐程式安裝到 **DHCP** 伺服器中:
	- # **cd /tmp/rhel4u4-pxefiles/neopxe-0.2.0**
	- # **./configure**
	- # **make**
	- # **make install**
- **2.** 使用下列指令,將路徑 /usr/local/sbin/neopxe 附加至 rc.local 檔案:
	- # **echo "/usr/local/sbin/neopxe" >> /etc/rc.d/rc.local**
- **3.** 使用下列指令從 /tmp/ 目錄複製 **PXE Linux** 映像:
	- # **mkdir /home/pxeboot**
	- # **cp /tmp/rhel4u4-pxefiles/pxelinux.0 /home/pxeboot**

```
4. 使用下列指令設定 PXE Linux 映像:
```

```
# mkdir /home/pxeboot/pxelinux.cfg/
```

```
# touch /home/pxeboot/pxelinux.cfg/default
```
- **5.** 編輯 **neopxe** 在啟動時讀取的 /usr/local/etc/neopxe.conf 配置檔案。
	- 如果 neopxe.conf 檔案不在 /usr/local/etc 目錄中,則可從 /tmp/rhel4u4-pxefiles/neopxe-0.2.0/ 目錄進行複製。
	- 有效的配置檔案必須具有下列各行的項目,並且必須至少包括一個 service 行。 ip\_addr=*n.n.n.n*

```
prompt=boot-prompt-string
```

```
prompt_timeout=timeout
```

```
service=service-number,boot-server,boot-file,label
```
其中:

- *n.n.n.n* 是 PXE 伺服器的 IP 位址。
- *[boot-prompt-string*] 是網路啓動期間顯示的字元串,用於提示使用者按 [F8] 鍵以顯 示啟動功能表。
- [*timeout*] 是在伺服器預設為第一項啟動服務之前顯示提示的秒數。
- *[service-number*] 是 1 至 254 之間的正整數,用來識別啓動服務。
- [*boot-server*] 是該啟動服務的啟動伺服器 IP 位址。
- *[boot-file*] 是從 [/home/pxeboot] 目錄讀取的啓動檔案名稱。

```
■ [label] 是按下 [F8] 鍵以呼叫啟動功能表時顯示的文字字串。
 例如:
 ip_addr=192.168.0.1
 prompt=Press [F8] for menu.
```
prompt\_timeout=10

```
service=1,192.168.0.1,pxelinux.0,Linux
```
service=2,192.169.0.1,nbp.unknown,Solaris

備註 **–** 如需詳細資訊,請參閱 neopxe.conf 線上手冊。

### **6.** 使用下列指令啟動 neopxe 常駐程式:

# **/usr/local/sbin/neopxe**

- ▼ 在 DHCP 伺服器上設定 NFS 服務
	- **1.** 使用下列指令確定伺服器上是否已經安裝 **NFS** 服務套裝軟體:

# **rpm -qa | grep nfs-utils**

- **2.** 如果未列出 **NFS** 服務套裝軟體,請插入 **RHEL CD 2**,並使用下列指令安裝 **NFS** 服務:
	- # **mount /dev/cdrom /mnt/cdrom**
	- # **rpm -Uvh /mnt/cdrom/RedHat/RPMS/nfs-utils-\***
- **3.** 使用下列指令卸載 **CD-ROM** 光碟機:
	- # **umount /mnt/cdrom**
- **4.** 從光碟機中取出 **CD**。
- 5. 编輯 /etc/exports 檔案,以新增下列行: **/home/pxeboot \*(no\_root\_squash,no\_subtree\_check,insecure)**
- **6.** 儲存並結束檔案。
- **7.** 使用下列指令啟動 **NFS** 服務:
	- # **service nfs start**
- **8.** 使用下列指令將伺服器設定為始終啟動 **NFS** 服務:
	- # **chkconfig nfs on**
	- # **chkconfig nfslock on**

備註 **–** 如果您正在使用 DNS 伺服器,請確認在 dhcpd.conf 檔案的 PXE subnet dynamic-bootp 項目中定義的位址範圍,是否存在 DNS 項目。如果您未使用 DNS 伺 服器,請編輯 /etc/hosts 檔案,以新增在 dhcpd.conf 檔案的 [PXE subnet dynamic-bootp] 項目中找到的主機位址範圍。

### ▼ 停用防火牆

如果您在將作為 PXE 伺服器的系統上安裝 RHEL 軟體時啓用了防火牆安全性,則需完 成下列步驟以停用防火牆,以便 PXE 用戶端可以從伺服器執行下載。

輸入下列指令以停用防火牆:

- **1.** 停止 **iptables** 服務:
	- # **service iptables stop**
- **2.** 重新啟動伺服器時禁止 **iptables** 服務啟動:
	- # **chkconfig iptables off**

備註 **–** 如果伺服器上未安裝 ipchains 服務,可能會顯示錯誤訊息。您可安心忽略這些 錯誤訊息。

備註 **–** 在作為 PXE 伺服器的系統上停用防火牆保護後,該伺服器上資料的安全性將無 法保證。如果該伺服器與本機企業網路以外的其他網路相連,將軟體下載至 PXE 用戶 端後,請務必重新啟用防火牆。

# 從網路安裝 RHEL

當您完成上述所有配置步驟後,請執行下列步驟。

- **1.** 重新啟動 **PXE/DHCP** 伺服器。
- <span id="page-42-0"></span>**2.** 請參閱第 29 頁的 「在 PXE [伺服器上建立](#page-42-0) PXE 安裝映像」。

### <span id="page-42-1"></span>在 PXE 伺服器上建立 PXE 安裝映像

本程序說明如何在作爲 DHCP 伺服器的同一台伺服器上建立預先啓動執行環境 (PXE) 安裝映像,以便該伺服器也用作 PXE 伺服器。PXE 伺服器為您的 PXE 用戶端提供作業 系統檔案。

### 開始之前

在 PXE 伺服器上安裝 RHEL 映像前,您必須設定 Linux 網路以支援 PXE 映像。請參 閱第 23 [頁的 「預先設定網路以支援](#page-36-0) RHEL 的 PXE 安裝」。

### 需具備條件

要執行 PXE 安裝程序,需具備下列條件:

- DHCP 伺服器上配備 CD/DVD 光碟機
- RHEL 4 U4 (或更新版) 全套媒體 CD (請參閱第 17 [頁的「取得更新的媒體工具組」](#page-30-0))
- Tools and Drivers (工具與驅動程式) CD

```
▼ 在 PXE 安裝伺服器上建立 RHEL 映像
```
- **1.** 將 **Tools and Drivers (**工具與驅動程式**) CD** 插入 **DHCP/PXE** 伺服器的 **CD/DVD** 光碟 機中。
- **2.** 輸入下列指令,將 **Sun** 支援檔案從 **CD** 複製到 **DHCP/PXE** 伺服器的 /tmp 目錄:

備註 **–** 本步驟中使用的壓縮 .tar 檔取決於您正要建立其安裝映像的 RHEL 版本。以 下說明假定您正在使用 RHEL 4 U4 64 位元。壓縮 .tar 檔案名稱是 rhel4u4 pxefiles.tar.gz

```
# mount /dev/cdrom /mnt/cdrom
# cp -a /mnt/cdrom/Linux/pxe/rhel4u4-pxefiles.tar.gz /tmp
# cd /tmp
# tar -zxvf rhel4u4-pxefiles.tar.gz
```
- # **umount /mnt/cdrom**
- **3.** 使用下列指令建立將用於存放 **RHEL** 軟體的目錄結構:
	- # **mkdir -p /home/pxeboot/rhel4u4/**

備註 **–** 您可以使用與下述 /home/pxeboot/rhel4u4/ 目錄不同的目標目錄。此步驟 的範例中使用此目錄。

- <span id="page-43-0"></span>**4.** 對於每張 **RHEL** 發行 **CD**,分別鍵入下列指令,將發行 **CD** 的內容複製到相應的 **PXE**  目標子目錄中:
	- # **mount dev/cdrom /mnt/cdrom**
	- # **cp -a /mnt/cdrom/\* /home/pxeboot/rhel4u4/**
	- # **umount /mnt/cdrom**

備註 **–** 如果提示您是否要覆寫任何現有檔案,請鍵入 **y** 以覆寫檔案。請僅在卸載 CD/DVD 光碟機時才退出及插入 RHEL CD。

**5.** 使用下列指令將 **kickstart** 檔案 ks.cfg 複製到 **PXE** 伺服器:

# **cp /tmp/rhel4u4-pxefile/ks.cfg /home/pxeboot/rhel4u4/**

kickstart 配置檔案包含的配置,可能不是您作業環境的最佳配置。必要時請修改該檔案 以適合您的環境。

**6.** 使用下列指令,將步驟 **2** 中解壓縮到初始 **RAM** 磁碟上的 **PXE** 檔案複製為 **PXE** 映像基礎: **# cp /tmp/rhel4u4-pxefiles/initrd.img /home/pxeboot/rhel4u4/**

**7.** 在 **PXE** 伺服器上,編輯並儲存 **kickstart** 檔案:

/home/pxeboot/rhel4u4/ks.cfg

編輯 nfs 行,如下所示:

**nfs --server n.n.n.n --dir /home/pxeboot/rhel4u4/**

其中 n.n.n.n 是 PXE 伺服器的 IP 位址。請確保 [--dir] 後指示的位置指向映像的最 上層。

- **8.** 使用下列指令建立 pxelinux.cfg 映像的預設目錄: **# mkdir /home/pxeboot/pxelinux.cfg/default**
- **9.** 將下行項目新增至 **[**/home/pxeboot/pxelinux.cfg/default**]** 檔案:

備註 **–** 請將 append 至 ks.cfg 之間的文字區段作為一個連續字串來鍵入,而不要換行。

```
default rhel4u4
label rhel4u4
kernel rhel4u4/vmlinuz
append ksdevice=eth0 console=tty0 load_ramdisk=1
initrd=rhel4u4/initrd.img network
ks=nfs:n.n.n.n:/home/pxeboot/rhel4u4/ks.cfg
其中 n.n.n.n 是 PXE 伺服器的 IP 位址。
```
備註 **–** 對於主控台安裝,請將 [console=ttyS0,9600] 新增至 [append] 行。

- **10.** 儲存修改後的 **[**/home/pxeboot/pxelinux.cfg/default**]** 檔案。
- **11.** 為每張 **RHEL** 發行 **CD** 重複[步驟](#page-43-0) 4。

## 從 PXE 伺服器安裝 RHEL

本程序說明如何設定 Sun Blade X6250 伺服器模組,以便初始化從 PXE/DHCP 伺服器 下載啓動映像檔案的要求,以及如何將 RHEL 啓動映像安裝到 Sun Blade X6250 伺服 器模組中。

### 開始之前

在設定伺服器以從 PXE 伺服器安裝 RHEL 之前,需要執行下列步驟:

- 設定您的 Linux 網路以支援 PXE 伺服器。請參閱第 23 [頁的 「預先設定網路以支援](#page-36-0) [RHEL](#page-36-0) 的 PXE 安裝」。
- 在該 Linux PXE 伺服器上安裝 RHEL 映像。請參閱第 29 頁的「在 PXE [伺服器上建](#page-42-0) 立 PXE [安裝映像」](#page-42-0)。
- ▼ 從 PXE 伺服器安裝 RHEL
	- **1.** 將 **PXE** 用戶端連線至 **PXE** 伺服器所在的相同網路上,然後開啟 **PXE** 用戶端電源。 PXE 用戶端是指您要將 RHEL 軟體安裝到其中的目標 Sun Blade X6250 伺服器模組。
	- **2.** 當 **PXE** 用戶端提示是否從網路啟動時,按下 **[F12]** 鍵。 PXE 用戶端會連線至 PXE 伺服器,並嘗試從 DHCP 伺服器取得 IP 位址。
	- **3.** 在系統提示時,按下 **[F8]** 鍵以開始下載 **PXE** 啟動映像。
	- **4.** 在 boot: 提示下,鍵入在 **PXE** 伺服器上安裝 **RHEL** 映像時為該映像提供的標籤。 RHEL 安裝映像會下載至目標 Sun Blade X6250 伺服器模組。
	- 5. 若要在伺服器上設定 Linux 作業系統,請參閱 RHEL 媒體套件隨附的說明手冊。
	- **6.** 更新 **SCSI** 驅動程式。 請參閱第 33 頁的 「更新 [RHEL SCSI](#page-46-0) 驅動程式」
	- **7.** 更新作業系統檔案。 請參閱第 34 [頁的 「更新](#page-47-0) RHEL 作業系統」。

# <span id="page-46-0"></span>▼ 更新 RHEL SCSI 驅動程式

- **1.** 插入 **Sun Blade X6250** 的 **Tools and Drivers (**工具與驅動程式**) CD**
- **2.** 將 **CD** 裝載到 /mnt 目錄中,然後使用下列指令安裝驅動程式:
	- # **mount dev/cdrom /mnt/cdrom**
	- # **cd /mnt/Linux/drivers**
	- # **rpm -ivh mptlinux-3.02.83.20-1.rhel4.x86\_64.rpm** 新驅動程式的安裝現在完成。
- **3.** 使用下列指令卸載 **CD**:
	- # **umount /mnt/cdrom**
- **4.** 從 **CD-ROM** 中取出 **Tools and Drivers (**工具與驅動程式**) CD**。
- **5.** 使用下列指令重新啟動伺服器:
	- **# reboot**

# <span id="page-47-0"></span>更新 RHEL 作業系統

本程序說明如何更新 RHEL 作業系統。

# 開始之前

由於軟體會經常更新,您的發行媒體可能未包含最新的作業系統版本。

下列兩個程序假定您已經在 Sun Blade X6250 伺服器模組上安裝 RHEL 軟體。這些程 序將說明如何使用最新的作業系統來更新 RHEL 安裝。

如果您的系統位於可公開存取的網路上,更新系統將有助於提高安全性。

# ▼ 更新 RHEL 軟體

下列程序假定您的系統可以存取網際網路。

**1.** 在伺服器上安裝 up2date 程式。 如需詳細資料,請參閱 RHEL 媒體工具組隨附的文件。

### **2.** 執行 up2date 程式。

在 [available package updates] (可用套裝軟體更新) 部分選擇 [核心套裝軟體]。

# 預先設定網路以支援 PXE 安裝

本章包含預先設定網路再執行 PXE 安裝的程序。

請遵照本節適用於您作業系統之程序操作:

- 第 35 頁的「預先設定網路以支援 Red Hat Enterprise Linux 的 PXE 安裝」。
- 第43頁的「預先設定網路以支援 [SUSE Enterprise Linux Server](#page-56-0) 的 PXE 安裝」。

# <span id="page-48-1"></span><span id="page-48-0"></span>預先設定網路以支援 Red Hat Enterprise Linux 的 PXE 安裝

下列程序說明如何預先設定執行 Red Hat Enterprise Linux (RHEL) 的網路,以支援在 伺服器上進行 RHEL 軟體的 PXE 安裝。下列步驟假定您已經具備一台執行 RHEL 作業 系統某個版本的可開機伺服器。

備註 **–** 下面所述的某些步驟可能對您並不必要,只要您檢查並確信已經安裝並且正確 設定伺服器軟體封裝。

預先設定網路以支援 PXE 安裝包括以下各節所述程序:

- 第 36 頁的「從 [Tools and Drivers \(](#page-49-0)工具與驅動程式) CD 複製檔案」
- 第 37 頁的「設定 DHCP 伺服器」
- 第 38 頁的「安裝 Portmap」
- 第 38 頁的「設定 TFTP 服務」
- 第 39 頁的 「安裝和設定 neopxe 啓動伺服器常駐程式」
- 第41 頁的「設定 NFS 服務」
- 第 49 [頁的 「停用防火牆」](#page-62-0)

### 需具備條件

要預先設定網路以支援 PXE 安裝,需具備下列條件:

- RHEL 伺服器,應配備:
	- DVD 光碟機
	- USB 鍵盤
	- 監視器
- RHEL 全套媒體
- Tools and Drivers (工具與驅動程式) CD

# <span id="page-49-0"></span>從 Tools and Drivers (工具與驅動程式) CD 複製檔案

本節說明如何從 Tools and Drivers (工具與驅動程式) CD 複製 PXE 配置所需的 PXE 支 援檔案。您也可以從 Sun Blade X6250 伺服器模組下載驅動程式 RPM。下載連結位於: http://www.sun.com/servers/。

- ▼ 從 Tools and Drivers (工具與驅動程式) CD 複製 檔案
	- **1.** 將 **Tools and Drivers (**工具與驅動程式**) CD** 插入 **DHCP/PXE** 伺服器的光碟機中。
	- **2.** 使用下列指令建立一個暫存目錄,以將 **PXE** 支援檔案複製到其中: # **mkdir /tmp**
	- **3.** 輸入下列指令以將檔案複製到 /tmp/ 目錄:

備註 **–** 本步驟中使用的壓縮檔取決於您正要預先設定的 RHEL 版本。後續步驟說明中 假定您正在使用 RHEL 4 64 位元,它需要使用 rhel4u4-pxefiles.tar.gz。

- # **mount /dev/cdrom /mnt/cdrom**
- # **cp /mnt/cdrom/Linux/pxe/rhel4u4-pxefiles.tar.gz /tmp/**
- **4.** 使用下列指令將 **tar** 檔案的內容解壓縮並擷取到 /tmp/ 目錄:
	- # **cd /tmp**
	- # **tar -zxvf rhel4u4-pxefiles.tar.gz**

當您解壓縮檔案時,會在 /tmp/rhel4u4-pxefiles/ 下建立含所需全部檔案的目錄。

備註 **–** 使用 PXE 在系統上安裝 RHEL 4 U3 32 位元時,您必須編輯 PXE kick-start config 檔案以將核心參數 irqfixup 新增至 append 行。

### <span id="page-50-0"></span>設定 DHCP 伺服器

在將要作為 DHCP 伺服器的伺服器上完成下列步驟。

# ▼ 設定 DHCP 伺服器

- **1.** 開啟伺服器電源開關,並以超級使用者身份登入。
- **2.** 使用下列指令確定伺服器上是否已經安裝 **DHCP** 伺服器套裝軟體: **# rpm -qa | grep dhcp-**
- **3.** 如果未列出 **DHCP** 伺服器套裝軟體,請插入 **RHEL CD 1**,並使用下列指令安裝 **DHCP** 伺服器:

備註 **–** 若是 RHEL 4,請插入 CD 5。

- **# mount /dev/cdrom /mnt/cdrom**
- **# rpm -Uvh /mnt/cdrom/RedHat/RPMS/dhcp-\*.rpm**
- **4.** 使用下列指令卸載 **CD-ROM**:
	- **# umount /mnt/cdrom**
- **5.** 從 **CD-ROM** 光碟機中取出 **CD**。
- **6.** 設定 **DHCP** 配置檔案 **(**例如 /etc/dhcpd.conf**)**,以便只有 **PXE** 用戶端要求會收到 **PXE** 用戶端回應。

將下列語句作為單一行新增到 DHCP 配置檔案中 (如需詳細資訊,請參閱 dhcpd.conf 線上手冊):

**class "PXE" {match if substring(option vendor-class-identifier, 0, 9) ="PXEClient"; option vendor-class-identifier "PXEClient"; }**

```
備註 – 如果伺服器的 /etc 目錄中沒有 dhcpd.conf 檔案,則可從
/tmp/rhel4u4-pxefiles 目錄中的範例 DHCP 配置檔案複製 dhcpd.conf 檔案。
```
- **7.** 使用下列指令啟動 **DHCP** 服務:
	- **# service dhcpd start**

**8.** 使用下列指令將伺服器設定為始終啟動 **DHCP**:

**# chkconfig dhcpd on**

# <span id="page-51-0"></span>安裝 Portmap

在您的 DHCP 伺服器上完成下列步驟。

# ▼ 安裝 Portmap

**1.** 使用下列指令確定伺服器上是否已經安裝 **portmap** 伺服器套裝軟體:

#### **# rpm -qa | grep portmap**

- **2.** 如果 **portmap** 未列出,請插入 **RHEL CD 2**,並使用下列指令安裝 **portmap** 服務:
	- **# mount /dev/cdrom /mnt/cdrom**
	- **# rpm -Uvh /mnt/cdrom/RedHat/RPMS/portmap-\***
- **3.** 使用下列指令卸載 **CD-ROM**:

#### **# umount /mnt/cdrom**

<span id="page-51-1"></span>**4.** 從光碟機中取出 **CD**。

### 設定 TFTP 服務

在您的 DHCP 伺服器上完成下列步驟。

### ▼ 設定 TFTP 服務

**1.** 使用下列指令確定伺服器上是否已經安裝 **TFTP** 伺服器套裝軟體:

#### **# rpm -qa | grep tftp-server**

**2.** 如果未列出 **TFTP** 伺服器套裝軟體,請插入 **RHEL CD 1**,並輸入下列指令以安裝 **TFTP** 服務:

備註 **–** 若是 RHEL 4,請插入 CD 4。

**# mount /dev/cdrom /mnt/cdrom**

**# rpm -Uvh /mnt/cdrom/RedHat/RPMS/tftp-server\***

- **3.** 使用下列指令卸載 **CD-ROM**:
	- **# umount /mnt/cdrom**
- **4.** 從光碟機中取出 **CD**。
- **5.** 編輯並儲存 /etc/xinetd.d/tftp 檔案。 進行下列變更:
	- 將 -s /tftpboot 項目變更為 **-v -s /home/pxeboot**。
	- 將 [disable] (停用) 屬性變更為 [**no**] (否)
- **6.** 使用下列指令重新啟動 **inetd** 伺服器:
	- **# service xinetd restart**

<span id="page-52-0"></span>安裝和設定 neopxe 啓動伺服器常駐程式

在您的 DHCP 伺服器上完成下列步驟。neopxe 伺服器專為與在同一系統上執行的 DHCP 伺服器搭配使用而設計。

- ▼ 安裝和設定 neopxe 啓動伺服器常駐程式
	- **1.** 使用下列指令將 neopxe 啟動伺服器常駐程式安裝到作為您 **DHCP** 伺服器的系統。
		- **# cd /tmp/rhel4u4-pxefiles/neopxe-0.2.0**
		- **# ./configure**
		- **# make**
		- **# make install**
	- **2.** 輸入下列指令 **(**請務必使用兩個大於符號**)**,以將路徑 /usr/local/sbin/neopxe 附加至 rc.local 檔案:
		- **# echo "/usr/local/sbin/neopxe" >> /etc/rc.d/rc.local**
	- **3.** 使用下列指令從 /tmp/ 目錄複製 **PXE Linux** 映像:
		- **# mkdir /home/pxeboot**
		- **# cp /tmp/rhel4u4-pxefiles/pxelinux.0 /home/pxeboot**
	- **4.** 使用下列指令設定 **PXE Linux** 映像:
		- **# mkdir /home/pxeboot/pxelinux.cfg/**
		- **# touch /home/pxeboot/pxelinux.cfg/default**
- **5.** 編輯 **NeoPXE** 在啟動時讀取的 /usr/local/etc/neopxe.conf 配置檔案。
	- 如果 neopxe.conf 檔案不在 /usr/local/etc 目錄中,則可從 /tmp/rhel4u4-pxefiles/neopxe-0.2.0/ 目錄進行複製。
	- 有效的配置檔案必須具有下列各行的項目,並且必須至少包括一個 service 行。 ip\_addr=*n.n.n.n* prompt=*boot-prompt-string*

```
prompt_timeout=timeout
```

```
service=service-number,boot-server,boot-file,label
```
其中:

- [n.n.n.n] 是 PXE 伺服器的 IP 位址。
- [boot-prompt-string] 是網路啓動期間顯示的字元串,用於提示使用者按 F8 鍵以顯示 啟動功能表。
- [*timeout*] 是在伺服器預設為第一項啟動服務之前顯示提示的秒數。
- *[service-number*] 是 1 至 254 之間的正整數,用來識別啓動服務。
- *[boot-server*] 是該啓動服務的啓動伺服器 IP 位址。
- [*boot-file*] 是從 [/home/pxeboot] 目錄讀取的啟動檔案名稱。
- [*label*] 是按下 [F8] 鍵以呼叫啟動功能表時顯示的文字字串。 例如: ip\_addr=192.168.0.1 prompt=Press [F8] for menu. prompt\_timeout=10

```
service=1,192.168.0.1,pxelinux.0,Linux
```
service=2,192.169.0.1,nbp.unknown,Solaris

備註 **–** 如需詳細資訊,請參閱 neopxe.conf 線上手冊。

**6.** 使用下列指令啟動 neopxe 常駐程式:

#### **# /usr/local/sbin/neopxe**

- **7.** 使用下列指令確保 **NFS** 伺服器已開啟:
	- # **chkconfig nfslock on**
	- # **chkconfig nfs on**

# <span id="page-54-0"></span>設定 NFS 服務

在您的 DHCP 伺服器上完成下列步驟。

# ▼ 設定 NFS 服務

**1.** 使用下列指令確定伺服器上是否已經安裝 **NFS** 服務套裝軟體:

#### **# rpm -qa | grep nfs-utils**

- **2.** 如果未列出 **NFS** 服務套裝軟體,請插入 **RHEL CD 1**,並使用下列指令安裝 **NFS** 服務:
	- **# mount /dev/cdrom /mnt/cdrom**
	- **# rpm -Uvh /mnt/cdrom/RedHat/RPMS/nfs-utils-\***
- **3.** 使用下列指令卸載 **CD-ROM**:
	- **# umount /mnt/cdrom**
- **4.** 從光碟機中取出 **CD**。
- 5. 編輯並儲存 /etc/exports 檔案,以在其中新增下列行: /home/pxeboot \*(no\_root\_squash,no\_subtree\_check,insecure)
- **6.** 使用下列指令啟動 **NFS** 服務:
	- **# service nfs start**
- **7.** 使用下列指令將伺服器設定為始終啟動 **NFS** 服務:
	- **# chkconfig nfslock on**

備註 **–** 如果您正在使用 DNS 伺服器,請確認在 [dhcpd.conf] 檔案的 PXE subnet dynamic-bootp 項目中定義的位址範圍,是否存在 DNS 項目。如果您未使用 DNS 伺 服器,請編輯 [/etc/hosts] 檔案,以新增在 [dhcpd.conf] 檔案的 [PXE subnet dynamic-bootp] 項目中找到的主機位址範圍。

# 停用防火牆

如果您在將作為 PXE 伺服器的系統上安裝 RHEL 軟體時啟用了防火牆安全性,請完成 下列步驟以停用防火牆,以便 PXE 用戶端可以從伺服器執行下載。

## ▼ 停用防火牆

**1.** 使用下列指令停止 **ipchains** 服務:

- **# service ipchains stop**
- **2.** 使用下列指令停止 **iptables** 服務:
	- **# service iptables stop**
- **3.** 使用下列指令以在重新啟動伺服器時禁止 **ipchains** 服務啟動:
	- **# chkconfig ipchains off**
- **4.** 使用下列指令以在重新啟動伺服器時禁止 **iptables** 服務啟動:

#### **# chkconfig iptables off**

備註 **–** 如果伺服器上未安裝 ipchains 服務,可能會顯示錯誤訊息。您可安心忽略這些 錯誤訊息。

備註 **–** 在作為 PXE 伺服器的系統上停用防火牆保護後,該伺服器上資料的安全性將無 法保證。如果該伺服器與本機企業網路以外的其他網路相連,將軟體下載至 PXE 用戶 端後,請務必重新啟用防火牆。

# 從網路安裝 RHEL

當您完成上述所有配置步驟後,請執行下列步驟。

# ▼ 從網路安裝 RHEL

- **1.** 重新啟動 **PXE/DHCP** 伺服器。
- **2.** 建立 **PXE** 安裝映像,請參閱第 29 頁的 「在 PXE [伺服器上建立](#page-42-1) PXE 安裝映像」。

# <span id="page-56-0"></span>預先設定網路以支援 SUSE Enterprise Linux Server 的 PXE 安裝

下列程序描述如何預先設定執行 SUSE Linux Enterprise Server 10 (SLES 10) 軟體的網 路,以支援在您的 Sun Blade X6250 伺服器模組上執行 SUSE Linux 軟體的 PXE 安裝。 下列程序假定您已經具備一台執行 SLES 9 作業系統某個版本的可開機伺服器。

備註 **–** 下面所述的某些步驟可能對您並不必要,只要您檢查並確信已經安裝並且正確 設定伺服器軟體封裝。可能會提示您使用 UnitedLinux CD。

預先設定網路以支援 PXE 安裝包括下列程序:

- 從 Sun Blade X6250 伺服器模組 Tools and Drivers (工具與驅動程式) CD 複製檔案
- 設定 DHCP 伺服器
- 安裝 Portmap
- 設定 TFTP 服務
- 安裝和設定 neopxe 啓動伺服器常駐程式
- 設定 NFS 服務
- 停用防火牆

# 需具備條件

要預先設定網路以支援 PXE 安裝,需具備下列條件:

- SUSE Linux Enterprise Server 10 伺服器,應配備:
	- CD/DVD 光碟機
	- USB 鍵盤
	- 監視器 (選擇性)
- SUSE Linux Enterprise Server 10 全套安裝光碟
- Sun Blade X6250 伺服器模組 Tools and Drivers (工具與驅動程式) CD

# 從 Tools and Drivers (工具與驅動程式) CD 複製檔案

本節說明如何從 Tools and Drivers (工具與驅動程式) CD 複製 PXE 配置所需的 PXE 支 援檔案。您也可以從 Sun Blade X6250 伺服器模組網站下載驅動程式 RPM。下載連結 位於:

http://www.sun.com/servers/entry/x6250/downloads.jsp

- ▼ 從 Tools and Drivers (工具與驅動程式) CD 複製 檔案
	- **1.** 將 **Tools and Drivers (**工具與驅動程式**) CD** 插入 **DHCP/PXE** 伺服器的光碟機中。
	- **2.** 使用下列指令建立一個暫存目錄,以將 **PXE** 支援檔案複製到其中:
		- **# mkdir /tmp**
	- **3.** 鍵入下列指令以將檔案複製到 /tmp/ 目錄:
		- **# mount /dev/cdrom /mnt/cdrom**
		- **# cp /mnt/cdrom/Linux/pxe/sles10-pxefiles.tar.gz /tmp/**
	- **4.** 使用下列指令將 **tar** 檔案的內容解壓縮並擷取到 /tmp/ 目錄:
		- **# tar -zxf /tmp/sles10-pxefiles.tar.gz**

當您解壓縮檔案時,會在 /tmp/sles10-pxefiles/ 下建立含所需全部檔案的目錄。

- **5.** 使用下列指令卸載 **CD-ROM**:
	- **# umount /mnt/cdrom**
- **6.** 從光碟機中取出 **CD**。

# 設定 DHCP 伺服器

在將要作為 DHCP 伺服器的伺服器上完成下列步驟。

# ▼ 設定 DHCP 伺服器

- **1.** 開啟伺服器電源開關,並以超級使用者身份登入。
- **2.** 使用下列指令確定伺服器上是否已經安裝 **DHCP** 伺服器套裝軟體:

#### **# rpm -qa | grep dhcp-server**

- **3.** 如果未列出 **DHCP** 伺服器套裝軟體,則使用下列指令以使用 **YaST** 安裝此套裝軟體:
	- **# yast -i dhcp-server**
- **4.** 設定 **DHCP** 配置檔案 **(**例如 /etc/dhcpd.conf**)**,以便只有 **PXEClient** 要求會收到 **PXEClient** 回應。

將下列語句行新增到 DHCP 配置檔案中。如需詳細資訊,請參閱 dhcpd.conf 線上手冊。

**class "PXE" {match if substring(option vendor-class-identifier, 0, 9) ="PXEClient"; option vendor-class-identifier "PXEClient"; vendor-option-space PXE; next-server** *n.n.n.n***;}**

其中 *n.n.n.n* 是 PXE 伺服器的 IP 位址。

備註 **–** 您可以使用 /tmp/sles10-pxefiles 目錄中的 DHCP 配置檔案範例開始進行。

**5.** 編輯 /etc/sysconfig/dhcpd 檔案,並確認 DHCPD\_INTERFACE 已設定成連接至 **PXE** 伺服器所在的相同網路。 例如,如果您正在使用 Ethernet interface 0 (乙太網路介面 0),應將

DHCPD\_INTERFACE 變數設定如下: DHCPD\_INTERFACE="eth0"

**6.** 編輯 /etc/sysconfig/dhcpd 檔案,使其具有下列各行的項目。

```
server-identifier n.n.n.n
subnet n.n.n.n netmask n.n.n.n {
range dynamic-bootp n.n.n.n.n.n.n.n;
option routers n.n.n.n;
option broadcast-address n.n.n.n; }
其中:
```
■ *n.n.n.n* 是 PXE-DHCP 伺服器的相關 IP 位址、subnet、netmask、range dynamic-bootp、option routers 及 option broadcast-address。

例如:

```
subnet 1.2.3.0 netmask 255.255.255.0 {
range dynamic-bootp 1.2.3.100 1.2.3.200;
option routers 1.2.3.1;
option broadcast-address 1.2.3.255;
}
```
- **7.** 使用下列指令啟動 **DHCP** 服務:
	- **# /etc/init.d/dhcpd start**

# 安裝 Portmap

在您的 DHCP 伺服器上完成下列步驟。

# ▼ 安裝 Portmap

**1.** 使用下列指令確定伺服器上是否已經安裝 **portmap** 伺服器套裝軟體:

#### **# rpm -qa | grep portmap**

**2.** 如果未列出 **portmap** 伺服器套裝軟體,則使用下列指令以使用 **YaST** 安裝此套裝軟體: **# yast -i portmap**

# 設定 TFTP 服務

在您的 DHCP 伺服器上完成下列步驟。

- ▼ 設定 TFTP 服務
	- **1.** 使用下列指令確定伺服器上是否已經安裝 **TFTP** 伺服器套裝軟體:

#### **# rpm -qa | grep tftp**

- **2.** 如果未列出 **TFTP** 伺服器套裝軟體,則使用下列指令以使用 **YaST** 安裝此套裝軟體: **# yast -i tftp**
- **3.** 編輯並儲存 /etc/xinetd.d/tftp 檔案。 進行下列變更:
	- 將 -s /tftpboot 項目變更為 **-v -s /home/pxeboot**
	- 將 [disable] (停用) 屬性變更為 [no] (否)。
- **4.** 使用下列指令重新啟動 **inetd** 伺服器:
	- **# /etc/init.d/xinetd restart**

# 安裝和設定 neopxe 啓動伺服器常駐程式

在您的 DHCP 伺服器上完成下列步驟。neopxe 伺服器專為與在同一系統上執行的 DHCP 伺服器搭配使用而設計。

- ▼ 安裝和設定 neopxe 啓動伺服器常駐程式
	- **1.** 如果伺服器上未安裝編譯器,依次輸入下列命令使用 **yast** 安裝 **gcc**:
		- **# yast -i gcc**
		- **# yast -i make**
	- **2.** 使用下列指令將 neopxe 啟動伺服器常駐程式安裝到作為您 **DHCP** 伺服器的系統。
		- **# cd /tmp/sles10-pxefiles/neopxe-0.2.0**
		- **# ./configure**
		- **# make**
		- **# make install**
	- **3.** 輸入下列指令 **(**請務必使用兩個大於符號**)**,以將路徑 /usr/local/sbin/neopxe 附 加至 rc.local 檔案:
		- **# echo "/usr/local/sbin/neopxe" >> /etc/rc.d/boot.local**
	- **4.** 使用下列指令從 /tmp/ 目錄複製 **PXE Linux** 映像:
		- **# mkdir /home/pxeboot**
		- **# cp /tmp/sles10-pxefiles/pxelinux.0 /home/pxeboot**
	- **5.** 使用下列指令設定 **PXE Linux** 映像:
		- **# mkdir /home/pxeboot/pxelinux.cfg/**
		- **# touch /home/pxeboot/pxelinux.cfg/default**
- **6.** 編輯 **neopxe** 在啟動時讀取的 /usr/local/etc/neopxe.conf 配置檔案。
	- 如果 /usr/local/etc/ 目錄不存在,請使用下列指令建立:
	- **# mkdir /usr/local/etc**
	- 如果需要建立 neopxe.conf 檔案,可以從 /tmp/sles10-pxefiles/neopxe-0.2.0/ 目錄複製該檔案。
	- 有效的配置檔案必須具有下列各行的項目,並且必須至少包括一個 service 行。

```
ip_addr=n.n.n.n
prompt=boot-prompt-string
prompt_timeout=timeout
service=service-number,boot-server,boot-file,label
其中:
```
- *n.n.n.n* 是 PXE 伺服器的 IP 位址。
- [boot-prompt-string] 是網路啓動期間顯示的字元串,用於提示使用者按 F8 鍵以顯 示啟動功能表。
- [*timeout*] 是在伺服器預設為第一項啟動服務之前顯示提示的秒數。
- *[service-number*] 是 1 至 254 之間的正整數,用來識別啓動服務。
- [*boot-server*] 是該啓動服務的啓動伺服器 IP 位址。
- *[boot-file*] 是從 [/home/pxeboot] 目錄讀取的啓動檔案名稱。
- [*label*] 是按下 [F8] 鍵以呼叫啟動功能表時顯示的文字字串。

```
例如:
ip_addr=192.168.0.1
prompt=Press [F8] for menu.
prompt_timeout=10
service=1,192.168.0.1,pxelinux.0,Linux
service=2,192.169.0.1,nbp.unknown,Solaris
```
備註 **–** 如需詳細資訊,請參閱 neopxe.conf 線上手冊。

- **7.** 使用下列指令啟動 neopxe 常駐程式:
	- **# /usr/local/sbin/neopxe**

## 設定 NFS 服務

在您的 DHCP 伺服器上完成下列步驟。

# ▼ 設定 NFS 服務

**1.** 使用下列指令確定伺服器上是否已經安裝 **NFS** 服務套裝軟體:

**# rpm -qa | grep nfs-utils**

- **2.** 如果未列出 **NFS** 服務套裝軟體,則使用下列指令以使用 **YaST** 安裝此套裝軟體: **# yast -i nfs-utils**
- **3.** 編輯 /etc/exports 檔案,以新增下列行:

**/home/pxeboot** 

**\*(no\_root\_squash,no\_subtree\_check,insecure)**

- **4.** 儲存並結束檔案。
- **5.** 使用下列指令啟動 **NFS** 服務:
	- **# /etc/init.d/nfsserver start**
- **6.** 使用下列指令將伺服器設定為始終啟動 **NFS** 服務:
	- **# chkconfig nfslock on**
	- **# chkconfig nfsserver on**

備註 **–** 如果您正在使用 DNS 伺服器,請確認在 dhcpd.conf 檔案的 PXE subnet dynamic-bootp 項目中定義的位址範圍,是否存在 DNS 項目。如果您未使用 DNS 伺服器,請編輯 /etc/hosts 檔案,以新增在 dhcpd.conf 檔案的 PXE subnet dynamic-bootp 項目中找到的主機位址範圍。

### <span id="page-62-0"></span>停用防火牆

如果在您的 PXE/DHCP 伺服器上啓用了防火牆,您必須在嘗試將 PXE 映像安裝到用 戶端系統前停用防火牆。

備註 **–** 在作為 PXE 伺服器的系統上停用防火牆保護後,該伺服器上資料的安全性將無 法保證。如果該伺服器與本機企業網路以外的其他網路相連,將軟體下載至 PXE 用戶 端後,請務必重新啟用防火牆。

# ▼ 停用防火牆

- **1.** 使用下列指令以執行 **YaST** 指令: **yast**
- **2.** 按一下 **[Security & Users] (**安全性與使用者**)**。
- **3.** 按一下 **[Firewall] (**防火牆**)**。
- 選取 [none] (無) 以停用所有網路介面的防火牆。
- 選取特定介面以僅啟用所選介面的防火牆。

# 安裝 SUSE Linux Enterprise Server 10 作業系統

本章提供在 Sun Blade X6250 伺服器模組上安裝 SUSE Linux Enterprise 10 (SLES 10) 作業系統 (OS) 的程序。本章所述的在伺服器上安裝 SLES 10 作業系統的三種方法將會 使用:

- 本機 CD-ROM 光碟機中的 SLES 10 發行 CD
- 透過 ELOM 遠端主控台應用程式所存取的遠端 CD-ROM 光碟機中的 SLES 10 發行 CD。
- 從網路安裝,即從儲存在本機網路中某台 PXE 伺服器上的預先啓動執行環境 (PXE) 映像執行安裝;或者從儲存在網路上其他位置的映像執行安裝。

本章包含下列小節:

- 第 52 [頁的 「開始之前」](#page-65-0)
- 第 53 [頁的 「從發行媒體安裝](#page-66-0) SLES 10」
- 第 54 [頁的 「使用遠端主控台應用程式安裝](#page-67-0) SLES 10 作業系統」
- 第 56 頁的 「 在 PXE 伺服器上建立 [SLES 10 PXE](#page-69-0) 安裝映像 」
- 第 58 頁的 「從 PXE [伺服器安裝](#page-71-0) SLES 10」
- 第 59 頁的 「 更新 SLES 10 作業系統 」

# <span id="page-65-0"></span>開始之前

本節提供 SLES 10 參考資訊。

# SUSE Linux 安裝和設定說明文件

您可從表 [5-1](#page-65-1) 所列資源中找到在伺服器上安裝 SLES 10 的說明:

#### <span id="page-65-1"></span><sup>表</sup> **5-1** SLES 10 安裝資源

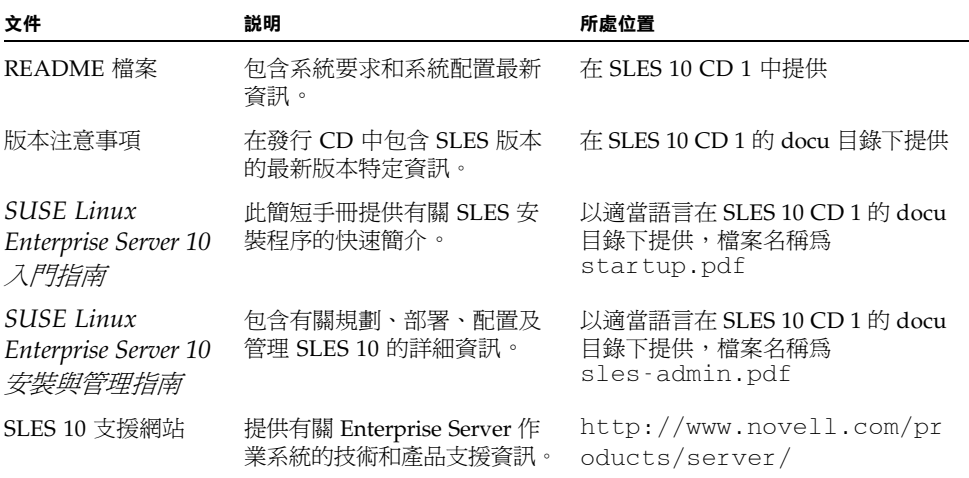

# Sun Installation Assistant (Sun 安裝助理)

Sun Installation Assistant (Sun 安裝助理, SIA) 是一項便利的前端應用程式,設計用 於協助您將 SLES 安裝到伺服器上。SIA 是對隨 SLES 10 提供的標準安裝公用程式和工 具的補充;但是並不取代它們。如需更多資訊,請參[閱第](#page-20-0)2章。

## SLES 10 安裝方法

使用下表來識別安裝工作及相關程序。

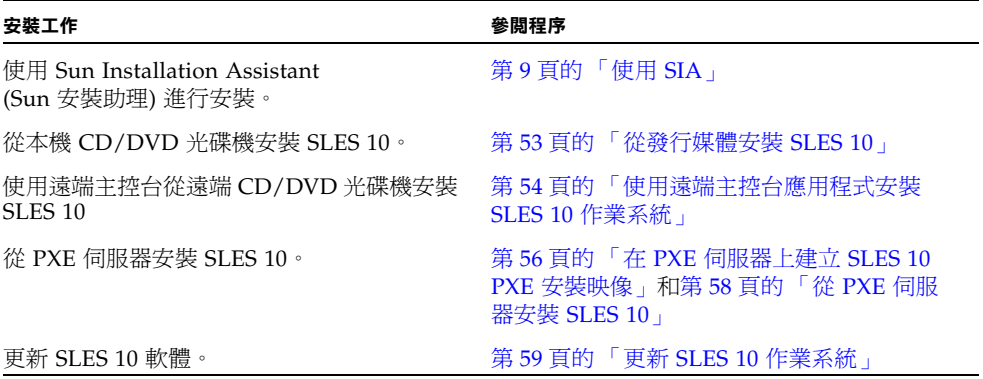

# <span id="page-66-0"></span>從發行媒體安裝 SLES 10

SLES 10 為安裝和設定作業系統提供了易於使用的圖形介面。無論您正在使用發行 CD 從本機連結的 CD/DVD 光碟機上安裝 SLES 10,還是從藉由 KVMS 連線的遠端 CD/DVD 光碟機上安裝 SUSE 10,安裝步驟基本上相同。

### 開始之前

繼續安裝之前,檢查具有需具備的條件:

需具備條件

- Sun Blade X6250 伺服器模組,應配備內部 DVD-ROM 光碟機。也可以使用外部 CD-ROM 裝置。伺服器模組必須配備:
	- USB 鍵盤和滑鼠
	- 監視器
- SLES 10 基本全套媒體 CD 或 DVD。
- *SUSE Linux Enterprise Server 10 安裝與管理指南*

### ▼ 從發行媒體安裝 SLES 10

- **1.** 開啟系統電源。按下 **[F8]** 並在提示時選擇 **[CD-ROM]**。
- **2.** 將 **SLES 10 CD 1 (**或 **DVD)** 插入本機 **CD/DVD** 光碟機。
- **3.** 按照隨 「*SUSE Linux Enterprise Server 10* 安裝與管理指南」提供的安裝指示完成系統 軟體的安裝。

# <span id="page-67-0"></span>使用遠端主控台應用程式安裝 SLES 10 作業系統

本主題說明如何使用 Embedded LOM 遠端主控台應用程式在您的 Sun Blade X6250 伺 服器模組上安裝 SLES 10 作業系統。

- ▼ 從遠端主控台安裝 SLES 10
	- **1.** 找到您的 **SLES 10** 安裝 **CD/DVD** 或同等的 **ISO** 映像。
	- **2.** 連線至 **Embedded LOM** 服務處理器 **WebGUI**。
	- **3.** 按一下 **[Remote Control] (**遠端控制**)** 標籤,然後按一下 **[Mouse Mode Settings] (**滑 鼠模式設定**)** 標籤。
	- **4.** 若有必要,將滑鼠模式變更為 **[Relative Mouse Mode] (**相對滑鼠模式**)**。

如需進一步的指示,請參閱「*Embedded Lights Out Manager* 管理指南」(820-1253) 中的 「使用遠端主控台應用程式」一章。

**5.** 按一下 **[Redirection] (**重新導向**)** 標籤。

- **6.** 按一下 **[Launch Redirection] (**啟動重新導向**)** 按鈕以啟動 **JavaRConsole** 應用程式。
- **7.** 登入 **JavaRConsole**。
- **8.** 啟動鍵盤和滑鼠重新導向。

在 [Devices] (裝置) 功能表中選擇 [Keyboard and Mouse] (鍵盤和滑鼠)。

#### **9.** 啟動 **CD/DVD** 重新導向。

在 JavaRConsole 的 [Devices] (裝置) 功能表中,您可以使用兩種方式來重新導向 CD:

- 如果要將實體 CD 安裝至遠端主控台的 CD ROM 光碟機,請將 CD 插入光碟機並選 擇 CD-ROM。
- 如果要使用遠端主控台上安裝的 ISO 映像,請選擇 CD-ROM 映像,然後提供該 ISO 檔案的位置。

備註 **–** 透過 JavaRConsole 亦可使用磁片重新導向。如需詳細資料,請參閱 「*Embedded Lights Out Manager* 管理指南」。

- **10.** 使用 **Embedded LOM WebGUI** 開啟伺服器電源。
- **11.** 按以下方式設定 **BIOS**:
	- **a.** 按下 **[Control-E]** 以進入 **[BIOS Setup] (BIOS** 設定**)** 公用程式。
	- **b.** 按一下 **[Boot] (**啟動**)** 功能表,然後選擇 **[CD/DVD Drives] (CD/DVD** 光碟機**)**。
	- **c.** 將 **[AMI Virtual CD] (AMI** 虛擬 **CD)** 設為第一啟動裝置。
	- **d.** 按下 **[F10]** 以儲存變更並結束。
	- **e.** 重新啟動並按下 **[Control-P]** 以選擇 **[CD/DVD]** 作為啟動裝置。
- **12.** 當顯示 **SLES 10** 安裝功能表時,使用方向鍵選擇 **[Installation] (**安裝**)**,然後按下 **[ENTER]**。
- **13.** 繼續執行 **SLES 10** 安裝。

# <span id="page-69-0"></span>在 PXE 伺服器上建立 SLES 10 PXE 安裝 映像

若要傳送 SLES 10 PXE 檔案以進行安裝, 您必須:

- 在 PXE 伺服器上建立 SLES 10 映像。
- 設定與複製 SLES 10 軟體至目錄。
- 設定 PXE 檔案。

您現在即可從 PXE 伺服器安裝 SLES 10。

- ▼ 在 PXE 伺服器上建立 SLES 10 映像
	- **1.** 將 **Tools and Drivers (**工具與驅動程式**) CD** 插入 **DVD-ROM** 光碟機中。
	- **2.** 鍵入下列指令,將 **PXE** 支援檔案從 **Tools and Drivers (**工具與驅動程式**) CD** 複製到 /tmp 目錄:
		- # **mount /dev/cdrom /mnt/cdrom**
		- # **cp -a /mnt/cdrom/Linux/pxe/sles10-pxefiles.tar.gz /tmp**
		- # **cd /tmp**
		- # **tar xfz sles10-pxefiles.tar.gz**
		- # **umount /mnt/cdrom**

### ▼ 設定與複製 SLES 10 軟體至目錄

下列步驟說明如何建立包含 SLES 10 檔案的目錄設定,以便安裝 PXE。

備註 **–** 您可以使用與下述 home/pxeboot/sles10/ 目錄不同的目標目錄。此步驟的 範例中使用此目錄。

**1.** 建立將用於存放 **SLES 10** 的目錄結構。輸入: # **mkdir -p /home/pxeboot/sles10/CD{1,2,3,4}**

- **2.** 將 **SLES 10 CD 1** 插入伺服器的光碟機,將其內容複製到 **PXE** 伺服器中。輸入下列指令:
	- # **mount /dev/cdrom /mnt/cdrom**
	- # **cp -r /mnt/cdrom/\* /home/pxeboot/sles10/CD1/**
	- # **umount /mnt/cdrom**
- **3.** 從伺服器中取出 **SLES 10 CD 1**。
- **4.** 重複上述程序,將 **CD 2**、**3** 及 **4** 複製到 /home/pxeboot/sles10/ 內的對應目錄 中。輸入下列指令:
	- # **cp -r /mnt/cdrom/\* /home/pxeboot/sles10/CD2/**
	- # **cp -r /mnt/cdrom/\* /home/pxeboot/sles10/CD3/**
	- # **cp -r /mnt/cdrom/\* /home/pxeboot/sles10/CD4/**
- ▼ 設定 PXE 檔案
	- **1.** 將 autoinst.xml 檔案從 /tmp/sles10/ 目錄複製到 **PXE** 映像的根目錄。輸入: # **cp /tmp/sles10/autoinst.xml /home/pxeboot/sles10/**
	- **2.** 在您的 **PXE** 伺服器上,修改 home/pxeboot/pxelinux.cfg/default 檔案,以將 下列項目新增到此檔案中:

備註 **–** 請將 「append」至 「autoinst.xml」之間的文字區段作為一個連續行來鍵 入,而不要換行。

```
default sles10
label sles10
kernel sles10/CD1/boot/x86_64/loader/linux
append textmode=1 initrd=sles10/CD1/boot/x86_64/loader/initrd
install=nfs://n.n.n.n/home/pxeboot/sles10/CD1
autoyast=nfs://n.n.n.n/home/pxeboot/sles10/autoinst.xml
```
**3.** 儲存檔案。

# <span id="page-71-0"></span>從 PXE 伺服器安裝 SLES 10

本程序描述在 Sun Blade X6250 伺服器模組上安裝 SLES 10 啟動映像的最後步驟。

### 開始之前

在您設定伺服器以從 PXE 伺服器安裝 SUSE Linux 前,您需執行下列步驟:

- 設定您的 Linux 網路以支援 PXE 伺服器。請參閱第 35 [頁的 「預先設定網路以支援](#page-48-1) [Red Hat Enterprise Linux](#page-48-1) 的 PXE 安裝」。
- 在該 Linux PXE 伺服器上安裝 SLES 10 映像。請參閱第 56 [頁的 「在](#page-69-0) PXE 伺服器上 建立 [SLES 10 PXE](#page-69-0) 安裝映像」。
- ▼ 從 PXE 伺服器安裝 SLES 10
	- **1.** 將 **PXE** 用戶端連線至 **PXE** 伺服器所在的相同網路上。
	- **2.** 開啟 **PXE** 用戶端電源,然後按下 **[F12]** 以選擇網路啟動。
	- **3.** 在 **PXE** 伺服器上安裝 **SLES 10** 映像時,請在啟動提示時鍵入為該映像提供的標籤 **(**上述範例中為 sles10**)**。

如需如何設定 SLES 10 Linux 伺服器的資訊,請參閱 SLES 10 CD 1 上的 「*SUSE Linux Enterprise Server 10* 安裝與管理指南」。

**4.** 執行線上軟體更新以更新作業系統檔案。
## 更新 SLES 10 作業系統

隨 SLES 10 軟體提供的作業系統安裝媒體可能並未包含最新版本的 SUSE 軟體。在此媒 體發行後,已發佈許多您應安裝的 SLES 10 軟體更新。下列步驟描述當您已經從 PXE 伺服器或發行 CD 安裝 SUSE 作業系統軟體後,如何在您的 Sun Blade X6250 伺服器模 組上更新 SUSE 作業系統軟體。

### ▼ 更新 SLES 10 作業系統

- **1.** 以超級使用者身份登入。
- **2.** 輸入下列命令以執行 **YaST** 線上更新:
	- **# you**

<span id="page-72-0"></span>備註 **–** YaST 可以在文字與圖形模式下操作。以下指示適用於這兩種情況。

- **3.** 如果您在網路防火牆後面,並且需要使用 **Proxy** 伺服器才能存取網際網路,則必須先 使用正確的 **Proxy** 資訊來設定 YaST。
	- **a.** 選擇左側的 **[Network Services] (**網路服務**)** 標籤,然後選擇右側的 **[Proxy]** 畫面。 在 **[HTTP]** 與 **[HTTPS]** 欄位輸入正確的 **Proxy URL**。

備註 **–** 若要讓線上更新服務透過網路 HTTP Proxy 正確運作,則必須執行下列附加配 置步驟。

**b.** 結束 **YaST** 公用程式並輸入下列指令:

#### **rug set-prefs proxy-url <Proxy URL>**

其中 <*Proxy URL*> 是 Proxy 伺服器完全合格的 URL (如: http://proxy.yourdomain:3128/)。

- **c.** 成功執行此指令後,再次啟動 **YaST**。
- **4.** 向 **Novell** 客戶中心註冊。選擇左側的 **[Software] (**軟體**)** 標籤,然後選擇 **[Novell Customer Center Configuration] (Novell** 客戶中心配置**)**,並按指示進行操作。 您將需要 Novell 客戶中心使用者名稱與密碼,以及 SLES 10 產品啟用碼。
- **5.** 註冊後,請選擇 **[Online Update] (**線上更新**)** 標籤以執行軟體更新。

# 第II 部分 Sun Blade X6250 伺服器模組作業系統 安裝指南

本部分的安裝指南提供有關在 Sun Blade X6520 伺服器模組上安裝 VMWare 與 Solaris 10 作業系統的資訊與指示。本指南包含下列各章:

- 第6[章,](#page-76-0) 安裝 [VMware](#page-76-1)
- 第7[章,](#page-82-0) 安裝 [Solaris 10](#page-82-1)

對於 Windows 安裝,請參閱 「*Sun Blade X6520* 伺服器模組 *Windows* 作業系統安裝指 南」 (820-2421)。

# <span id="page-76-1"></span><span id="page-76-0"></span>安裝 VMware

<span id="page-76-2"></span>本章詳細說明在 Sun Blade X6250 上安裝 VMware ESX Server 3 的程序。本章討論的 兩種安裝方法為:

- 使用從 VMware 網站下載的映像安裝,此映像已燒錄到可從本機或遠端主控台存取 的 CD 中。
- 使用自動 Kickstart 公用程式安裝,此公用程式位於儲存在預先啓動執行環境 (PXE) 網路伺服器中的 VMware 軟體 (安裝樹狀結構) 中。

備註 **–** VMware ESX 3.0.1 僅支援 Sun Blade X6250 伺服器模組的 SAS HDD 配置。但 此處並不支援 Sun Blade X6250 伺服器模組的 SATA 配置。

本章包含下列小節:

- 第 64 頁的「開始之前」
- 第 65 頁的「VMware [安裝和管理文件」](#page-78-0)
- 第 65 頁的 「[VMware ESX Server 3](#page-78-1) 安裝需求」
- 第 66 頁的 「下載 [VMWare ESX Server 3.0.1 ISO](#page-79-0) 映像」
- 第 66 頁的 「從 CD-ROM 安裝 [VMware ESX Server 3](#page-79-1)」
- 第 68 頁的 「 更新 [VMWare ESX Server 3](#page-81-0) 」

# <span id="page-77-0"></span>開始之前

請檢閱下列 「工作概觀」,以準備安裝程序。

## <span id="page-77-1"></span>VMware ESX Server 3 安裝工作概觀

<span id="page-77-2"></span>請參閱下表,確定本文件中與您計劃執行的安裝工作相關的小節。

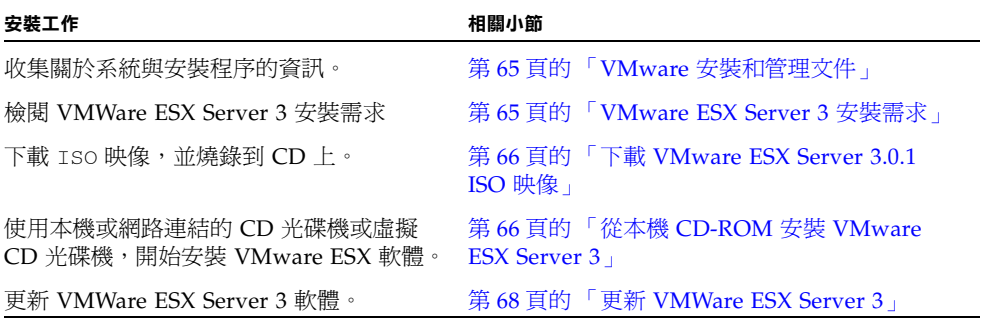

# <span id="page-78-0"></span>VMware 安裝和管理文件

您開始在 Sun Blade X6250 伺服器模組上安裝 VMware ESX Server 3.0.1 軟體前,請杳 閱下列有關安裝 VMware ESX Server 3.0.1 的必要說明文件,網址爲: http://www.vmware.com/support/pubs/vi\_pubs.html。

- 「簡介 Virtual Infrastructure<sub>」</sub>
- 「快速入門指南」
- 「安裝與升級指南」
- 「*基本系統管理」*
- 「*Virtual Infrastructure Web* 存取系統管理員指南」
- 「伺服器設定指南」

若要準備安裝 PXE,請參閱 「*VMware Installation and Upgrade Guide for Virtual Infrastructure 3*」。

## <span id="page-78-1"></span>VMware ESX Server 3 安裝需求

在開始安裝 VMware ESX Server 3,以及稍後在 Sun Blade X6250 伺服器模組上安裝之 前,您需要:

- USB 鍵盤、連接到 Sun Blade X6250 伺服器模組 USB 硬體鎖連接埠的滑鼠,或透過 Java 遠端主控台進行存取。
- 連接到 Sun Blade X6250 伺服器模組的監視器 (如果您正在使用 Java KVMS, 則不需要)。
- 如果沒有內建的 CD-ROM 光碟機,請選擇下列其中一個選項:
	- 連接到 Sun Blade X6250 伺服器模組的外部 USB DVD/CD-ROM 光碟機
	- 透過 Java 遠端主控台重新導向的虛擬 CD 光碟機 (只適用於沒有實體光碟機的狀況)。
- VMware ESX 3 的 CD-ROM。

# <span id="page-79-0"></span>下載 VMWare ESX Server 3.0.1 ISO 映像

若要安裝 VMWare ESX Server 3.0.1 ISO 映像,必須先下載軟體安裝 CD 的 ISO 映像。

## <span id="page-79-2"></span>▼ 下載 VMware ESX Server 3.0.1 ISO 映像

來源:

**1.** 使用具備 **CD** 燒錄功能且與網路連線的系統從下列網站下載 **ISO** 映像:

http://www.vmware.com/download/vi/eval.html

**2.** 將映像燒錄到 **CD** 上。

備註 **–** 如果使用 Java 遠端主控台重新導向 CD 光碟機或映像,您可以選取 [Host Device] (主機裝置) 做為裝置類型。

# <span id="page-79-4"></span><span id="page-79-1"></span>從 CD-ROM 安裝 VMware ESX Server 3

下列程序適用於從本機 CD-ROM 光碟機,或從 Java Console 重新導向的虛擬 CD-ROM, 安裝 VMware ESX Server 3。繼續本程序之前,請檢閱第 64 頁的「[VMware ESX Server](#page-77-1)  3 [安裝工作概觀」。](#page-77-1)

- <span id="page-79-3"></span>▼ 從本機 CD-ROM 安裝 VMware ESX Server 3
	- **1.** 將 **CD** 插入 **CD-ROM** 光碟機。

備註 **–** 如果沒有內建 CD-ROM 可用,請使用與網路連接的虛擬光碟 (或 USB CD-ROM)。

**2.** 開啟 **Sun Blade X6250** 系統的電源。 伺服器將從 CD 啟動並顯示 boot 提示。 boot:

- **3.** 選擇要使用的模式:
	- 若要存取圖形模式,請按 [ENTER]。
	- 若要在文字模式中工作,請鍵入下列命令:

**esx text**

**4.** 請參閱 「*VMware Infrastructure* 安裝與升級指南」,以引導您完成安裝程序。 在您與網路連接的系統連線至:

http://www.vmware.com/support/pubs/vi\_pubs.html

**5.** 識別 **Sun Blade X6250** 特定的網路介面。

在 Sun Blade X6250 系統的服務主控台視窗中,識別可用的網路配置替代選項。

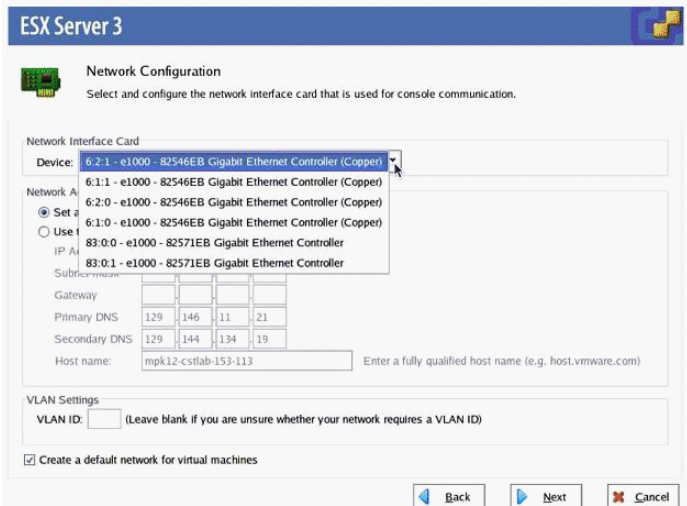

#### <sup>圖</sup> **6-1** ESX Server 3 網路設定對話方塊

在 ESX Server 3 安裝網路配置期間,如果沒有額外或選用的網路控制器安裝於 Sun Blade X6250 伺服器模組中, 介面將會和這些介面卡一樣顯示:

vmnic0 = "6:2:1 - e1000 - 82546EB Gigabit Ethernet Controller(Copper)" vmnic1 = "6:1:1 - e1000 - 82546EB Gigabit Ethernet Controller(Copper)" vmnic2 = "6:2:0 - e1000 - 82546EB Gigabit Ethernet Controller(Copper)" vmnic3 = "6:1:0 - e1000 - 82546EB Gigabit Ethernet Controller(Copper)"

#### **6.** 完成 **VMware** 的安裝。

「*VMware Infrastructure* 安裝與升級指南」中有詳細資訊,網址為: http://www.vmware.com/support/pubs/vi\_pubs.html。

# <span id="page-81-0"></span>更新 VMWare ESX Server 3

有 VMware ESX Server 3 映像可供更新時,您可從下列網址下載: http://www.vmware.com/support/。

# <span id="page-82-1"></span><span id="page-82-0"></span>安裝 Solaris 10

<span id="page-82-3"></span>將本章與 Solaris 10 參考文件結合使用,以在 Sun Blade X6250 伺服器模組上安裝 Solaris™ 作業系統 (Solaris OS)。本章包含下列小節:

- 第 69 頁的「開始之前」
- 第 73 頁的「準備安裝 Solaris 作業系統」
- 第 74 頁的 「在 GRUB 環境下啓動伺服器」
- 第 75 頁的「使用 PXE 透過網路啓動伺服器」
- 第 76 頁的 「 從發行媒體安裝 Solaris 作業系統」
- 第 77 [頁的 「使用序列主控台安裝](#page-90-0) Solaris 作業系統」

備註 **–** 若要設定伺服器隨附的預先安裝 Solaris 10 作業系統,請參閱 「*Sun Blade X6250*  伺服器模組預先安裝 *Solaris 10* 作業系統指南」(819-1155)。本章包含僅由網路或媒體安裝 Solaris 10 作業系統的操作說明。

# <span id="page-82-2"></span>開始之前

備註 **–** 在本文件中,術語 「x86」指 Intel 32 位元系列微處理器和 AMD 生產的相容 64 位元和 32 位元微處理器。如需瞭解支援的系統,請參閱 「Solaris Hardware Compatibility List」。

開始安裝 Solaris 10 作業系統之前,請檢閱本節中的資訊。

備註 **–** 本章所述安裝程序適用於已熟悉在 x86 平台上使用 Solaris 作業系統的有經驗的 系統管理員。

## <span id="page-83-1"></span>最低系統要求

表 [7-1](#page-83-0) 列出最低系統要求。

<span id="page-83-0"></span>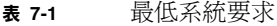

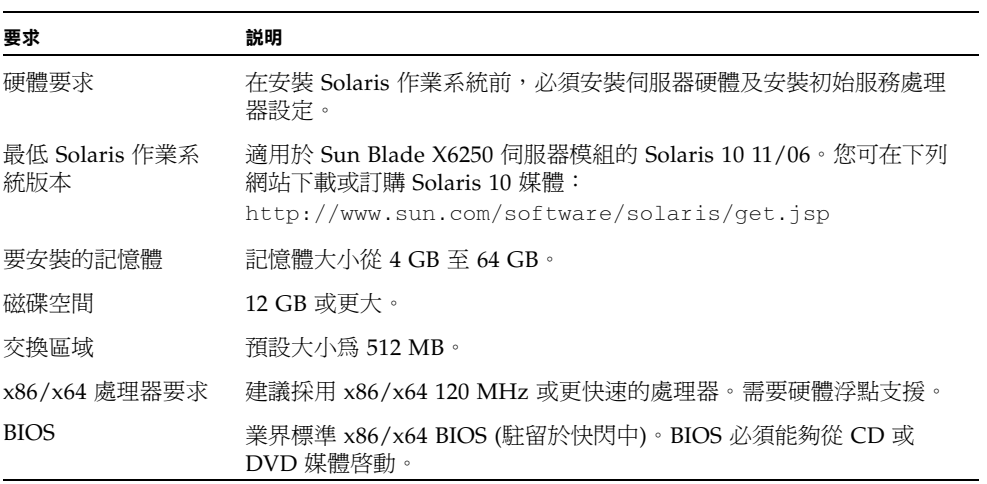

## 附加軟體資訊

■ Tools and Drivers (工具與驅動程式) CD 可從線上取得。其中包含更新及附加軟體。 如需 Solaris 10 版本更新及硬體相容性資訊,請參閱:

http://www.sunsolve.sun.com

■ Solaris 10 作業系統包裝盒內含於 SPARC 和 x86 平台安裝 Solaris 作業系統軟體所 需的 CD 與 DVD 媒體及文件。對於 Sun Blade X6250 伺服器模組,請使用適用於 x86 平台的媒體。

## <span id="page-84-1"></span>安裝方法

Sun Blade X6250 伺服器模組支援幾種 Solaris 作業系統安裝方法[。表](#page-84-0) 7-2 列出了安裝方 法,並已指明相關章節或文件。

**備註 –** Solaris 作業系統提供了附加安裝程式,例如透過廣域網路 (WAN) 啓動,但 Sun Blade X6250 伺服器模組僅支援表 [7-2](#page-84-0) 所列的方法。

#### <span id="page-84-0"></span>表 **7-2** 安裝方法

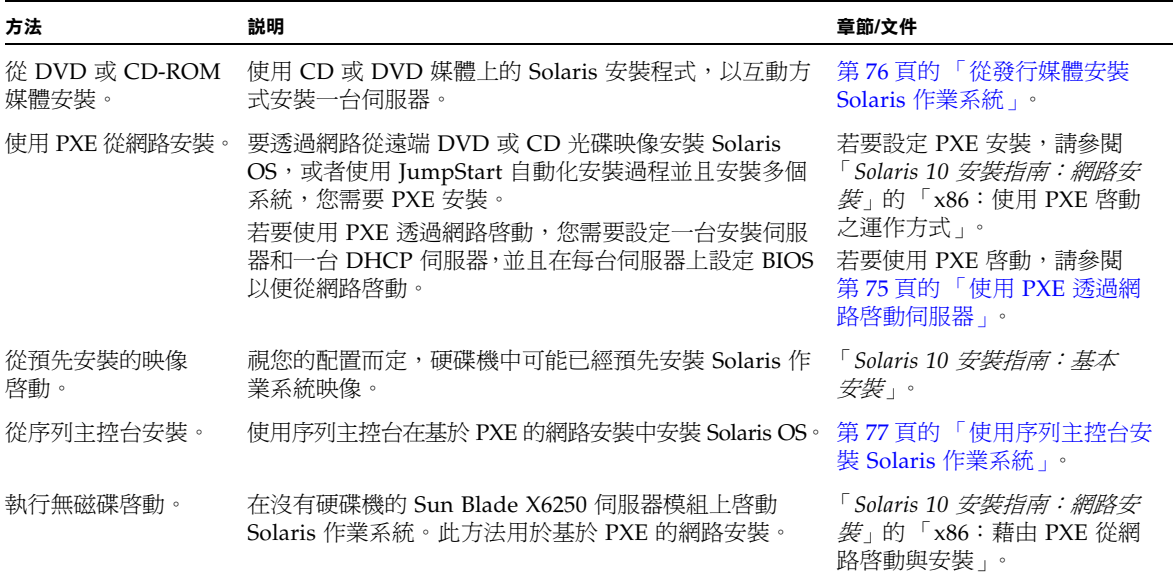

## <span id="page-85-3"></span><span id="page-85-0"></span>何處可找到 Solaris 10 資訊

本章所述安裝程序參考了多個 Solaris 作業系統文件。以下網站提供 Solaris 作業系統文件: http://docs.sun.com/。

在上述 URL 中,請選擇 Solaris 10 以顯示 「Solaris 10 Documentation Collection 」 (Solaris 10 文件集) 裡的文件清單。

- 請參閱 Solaris 10 安裝指南,網址為: http://docs.sun.com/app/docs/coll/1236.5
- 請參閱 Solaris 10 管理指南,網址為: http://docs.sun.com/app/docs/coll/47.16
- 請參閱升級系統的資訊,網址為: http://docs.sun.com/app/docs/doc/817-5505
- 請參閱附錄 A 中的疑難排解資訊,網址為: http://docs.sun.com/app/docs/doc/817-5504

<span id="page-85-2"></span>Solaris 作業系統軟體隨附的 Solaris Documentation (Solaris 文件) DVD 中也提供了 Solaris 10 文件。

## <span id="page-85-4"></span>初始 Solaris 作業系統安裝工作概觀

初始 Solaris 作業系統安裝工作概觀如表 [7-3](#page-85-1) 所示。該表列出了工作、各項工作的說明, 以及章節或文件。

<span id="page-85-1"></span>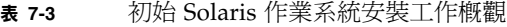

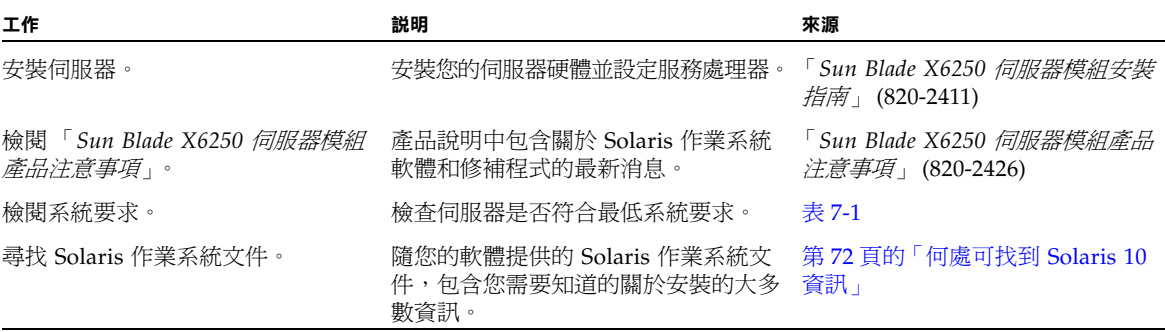

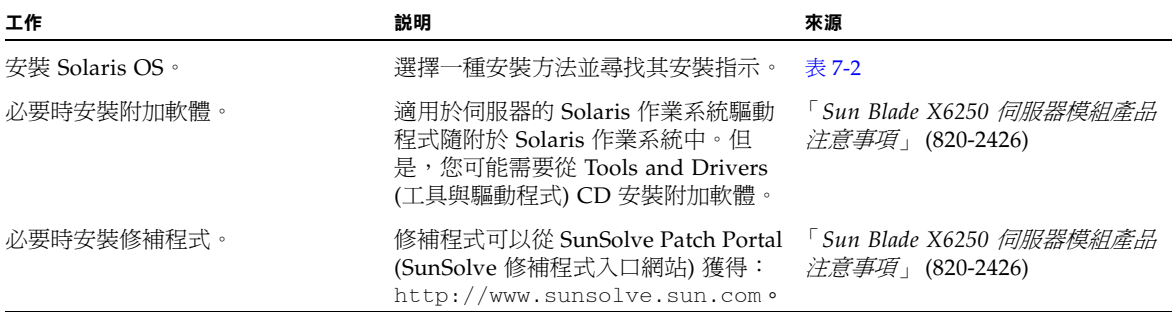

## <span id="page-86-1"></span><span id="page-86-0"></span>準備安裝 Solaris 作業系統

在安裝 Solaris 作業系統前,您需要收集關於您的系統的資訊。您需要做出的計劃和執 行初始設定的工作量視乎您是準備從 DVD 或 CD 光碟執行本機安裝,或是準備執行基 於預先啟動執行環境 (PXE) 的網路安裝。

您也需要為您的安裝獲得適當的安裝媒體。

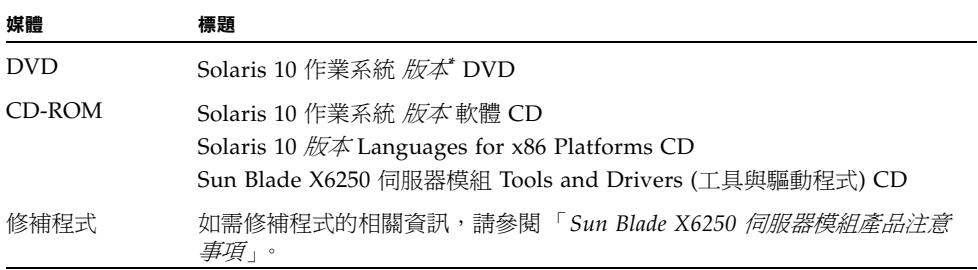

\* 將版本換成所要安裝的 Solaris 作業系統版本。

### 安裝前提條件

在安裝 Solaris 作業系統前,您必須先完成下列工作。

#### **1.** 檢查並確保您的系統符合最低系統要求 **(**請參閱表 [7-1](#page-83-0)**)**。

如果您正在使用 Solaris 安裝程式 GUI 或文字安裝程式,則需要一個本機 DVD-ROM 或 CD-ROM 光碟機或網路連線、鍵盤和監視器。如需更多資訊,請參閱 「*Solaris 10* 安裝 指南:基本安裝」。請就硬體問題參閱平台補充說明文件。

**2.** 收集安裝 **Solaris** 作業系統所需的資訊。

請參閱 「*Solaris 10 11/06* 安裝指南:基本安裝」的第一章 「Checklist for Installation 」 (安裝檢查清單),網址為:http://docs.sun.com/app/docs/doc/819-6394/。 對於未連線至網路的系統,您需要知道正在安裝的系統主機名稱和您計劃在該系統上使 用的語言和地區設定。

對於連線至網路的系統,使用檢查清單收集下列資訊:

- 您正在安裝的系統的主機名稱
- 您計劃在該系統上使用的語言和地區設定
- 名稱伺服器的 IP 位址
- 子網路遮罩
- 名稱服務的類型 (例如 DNS、NIS 或 NIS+)
- 閘道的 IP 位址
- 網域名稱
- 名稱伺服器的主機名稱
- 名稱伺服器的 IP 位址
- Root password (Root 密碼)
- 3. 如果您正透過網路安裝 Solaris 作業系統,則在安裝 Solaris OS 前,您需要設定基於 **PXE** 的網路安裝。

如需設定 PXE 網路安裝的相關資訊,請參閱 「*Solaris 10 11/06* 安裝指南:網路安裝」: http://docs.sun.com/app/docs/doc/819-6395。

<span id="page-87-3"></span>備註 **–** 關於透過 USB 進行遠端安裝的詳情,請參照隨附於 Solaris 10 的相應平台指 南。如果不支援基於 USB 的安裝,請使用 PXE。

# <span id="page-87-0"></span>在 GRUB 環境下啟動伺服器

<span id="page-87-1"></span>使用 Solaris 10 1/06 版本啟動,開放來源碼的 GNU Grand Unified Bootloader (GRUB) 會實作於正在執行 Solaris 作業系統的 x86 系統上。GRUB 是啟動載入程式, 負責將啟動封存檔 (boot archive) 載入系統的記憶體。此啟動封存檔含有啟動系統的必 要核心模組和配置檔案。如需 GRUB 的更多資訊,可參閱 grub(5) 主頁面。

<span id="page-87-2"></span>如需如何在 GRUB 環境中啟動執行 Solaris 10 的 Sun Blade X6250 伺服器模組的相關 資訊,請參閱 「*Solaris 10* 系統管理指南:基本管理」:

http://docs.sun.com/app/docs/doc/819-2379

# <span id="page-88-0"></span>使用 PXE 透過網路啓動伺服器

請使用本程序以及 「*Solaris 10* 安裝指南:網路安裝」中的操作說明。

Sun Blade X6250 伺服器模組符合 PXE 網路啓動所需的預先啓動執行環境 (PXE) 規格。 PXE 技術為您的伺服器提供了使用動態主機設定通訊協定 (DHCP) 透過網路啟動 Solaris 作業系統的功能。採用 PXE 的網路安裝方式,您可以使用遠端 CD 或 DVD 映 像從網路將 Solaris 作業系統安裝到伺服器上。使用 JumpStart 方案,您也可以自動化 安裝過程,及在多台 Sun Blade X6250 伺服器模組上安裝 Solaris 作業系統。

PXE 網路啟動屬於直接網路啟動。Sun Blade X6250 伺服器模組用戶端系統不需要啟動 媒體。

### 開始之前

要使用 PXE 透過網路啓動,您首先需要執行下列步驟:

- 設定一台安裝伺服器。
- 新增要安裝的 Sun Blade X6250 伺服器模組用戶端。
- 設定一台 DHCP 伺服器。

有關指示,請參閱下一節的步驟 1。

### ▼ 使用 PXE 透過網路啓動伺服器

執行 「*Solaris 10 11/06* 安裝指南:網路安裝」中的 「使用 PXE 啟動之運作方式」所述 工作,所在位址為:http://docs.sun.com/app/docs/doc/819-6394。 如果您已經設定 PXE 啓動所需的系統,請檢視 「工作概觀」 (表 [7-3\)](#page-85-1) 驗證您是否已經執

#### **4.** 使用 **PXE** 透過網路開啟伺服器。

行所有步驟。

<span id="page-88-1"></span>完成 「*Solaris 10 11/06* 安裝指南:網路安裝」中的步驟,所在位址為: http://docs.sun.com/app/docs/doc/819-6394。按照畫面指示執行。 出現 BIOS 畫面時,按 [F12] 鍵,使 BIOS 從 PXE 伺服器執行網路啓動。

## <span id="page-89-1"></span><span id="page-89-0"></span>從發行媒體安裝 Solaris 作業系統

使用本程序從 CD 或 DVD 媒體將 Solaris 作業系統安裝在 Sun Blade X6250 伺服器模 組上。此步驟描述使用 Solaris 安裝方式的互動式安裝。

Solaris 10 作業系統在媒體上的 Solaris 安裝程式,可以透過圖形使用者介面 (GUI) 來 執行,也可以在主控台階段作業中作為互動式文字安裝程式執行。圖形使用者介面 (GUI) 或命令列介面 (CLI) 都使用精靈畫面,指示您逐步完成作業系統的安裝。

備註 **–** Solaris 10 作業系統已預先安裝在 Sun Blade X6250 伺服器模組上。如果是要安 裝新的作業系統版本,則不必遵照本程序進行。

### 開始之前

執行第 73 [頁的 「準備安裝](#page-86-0) Solaris 作業系統」中所述的工作。

### ▼ 從發行媒體安裝 Solaris 作業系統

1. 關閉電源,然後再開啟電源,以啟動系統。

伺服器 BIOS 支援從 DVD 或 CD 啓動。

**2.** 將 **Solaris 10 OS DVD** 或 **CD** 放入 **Sun Blade X6250** 伺服器模組中。

**3.** 執行安裝指南 **(**http://docs.sun.com/app/docs/doc/817-0544**)** 中第 **2** 章的 「**X86**:使用 **Solaris** 安裝程式進行安裝或升級」所述程序步驟,繼續安裝程序。 開始執行步驟 4 的程序。提示時,回答配置問題,以完成安裝。

您可以接受畫面上的預設值以格式化整個硬碟機、使用自動佈局檔案系統並安裝預先選 取的一組軟體。或者,您也可以自訂安裝以修改硬碟佈局、修改 Solaris fdisk 磁碟分割 並選取您想要安裝的軟體。

# <span id="page-90-0"></span>使用序列主控台安裝 Solaris 作業系統

<span id="page-90-1"></span>Solaris 文字安裝程式可以讓您在終端機或主控台視窗中輸入資訊,與 Solaris OS 安裝 程式進行互動式操作。執行下列程序,使用序列主控台並藉由 PXE 網路安裝方式,將 Solaris 10 作業系統安裝在 Sun Blade X6250 伺服器模組上。

### 開始之前

在設定序列主控台前,您需要為基於 PXE 的網路安裝設定下列系統:

- 一個安裝伺服器
- 一個 DHCP 伺服器

如需設定上述系統的相關資訊,請參閱 「*Solaris 10 11/06* 安裝指南:網路安裝」 (http://docs.sun.com/app/docs/doc/819-6395)。

### ▼ 使用序列主控台安裝 Solaris 作業系統

備註 **–** 執行步驟 1 至 3 時,請參閱 「*Solaris 10 11/06* 安裝指南:網路安裝」 (http://docs.sun.com/app/docs/doc/819-6395)。

**1.** 將一個終端機連接至服務處理器的序列連接埠。

終端機可以是 VT100、執行終端模擬方式的 PC,或終端機伺服器。

- **2.** 將終端機設定為以 **9600** 的傳輸速率接收資料。
- **3.** 將一台 **x86** 安裝用戶端新增至安裝伺服器,並且指定安裝期間要使用的啟動裝置。

如果您在設定安裝用戶端時指定啟動裝置,則在安裝期間 Device Configuration Assistant (裝置設定助理) 螢幕上將不會提示您提供此資訊。

下面的範例使用下列值:

- 用戶端 MAC 位址 00:07:e9:04:4a:bf
- 伺服器 IP 位址 (僅 GRUB) 192.168.0.123
- 用戶端巨集名稱 (僅 GRUB) 01000039FCF2EF
- 針對您的作業系統版本,使用下面範例中指定的指令:
- Solaris 10 3/05 系統:
	- # cd /export/boot/Solaris\_10/Tools
	- # ./add install client -d -e "00:07:e9:04:4a:bf" \
		- -b "console=ttya" \
		- -b "bootpath=/pci@0,0/pci1022,7450@1/pci8086,1011@1" i86pc
- Solaris 10 1/06 或更新版本,使用 GRUB 開機:

```
# cd /export/boot/Solaris_10/Tools
```

```
# ./add install client -d -e "00:07:e9:04:4a:bf" \
```

```
-b "consolatory" i86pc
```
# datum -A -m 01000039FCF2EF \

```
-d ":BootSrvA=192.168.0.123:BootFile=01000039FCF2EF:"
```
# pntadm -f 01 -A \$CLIENT\_IP -i 01000039FCF2EF \

```
-m 01000039FCF2EF $CLIENT_NET
```
備註 **–** 如需指令和選項的更多資訊,請參閱這些指令的主要頁面。

#### **4.** 以管理員身份登入服務處理器。

- **5.** 鍵入下列指令以使用序列主控台: **start /SP/console**
- **6.** 啟動 **Sun Blade X6250** 伺服器模組。

遵照 「*Solaris 10 11/06* 安裝指南:網路安裝」中的操作說明 (http://docs.sun.com/app/docs/doc/817-6395)。當系統提示時,在 BIOS 時 按下 [F12],以透過 PXE 啓動。 安裝完系統後,登入系統並使用 eeprom 指令變更 bootenv.rc:

<span id="page-91-0"></span>eeprom input-console=ttya

索引

#### 英文字母

DHCP 伺服器配置, [24](#page-37-0) GRUB 啟動,[74](#page-87-1) neopxe 啓動伺服器常駐程式 安裝,[39](#page-52-0) 設定,[26](#page-39-0) NFS 服務 設定, [28](#page-41-0), [41](#page-54-0) portmap, 安裝, [25](#page-38-0), [46](#page-59-0) Proxy 伺服器,[59](#page-72-0) PXE 安裝 Red Hat Enterprise Linux, [22](#page-35-0) - [32](#page-45-0) 安裝 Portmap, [25](#page-38-0) 停用防火牆,[28](#page-41-1) 從 CD 複製檔案,[24](#page-37-1) 從 PXE 伺服器安裝,[32](#page-45-1) 設定 DHCP 伺服器, [24](#page-37-0) 設定 neopxe 常駐程式, [26](#page-39-0) 設定 NFS 服務, [28](#page-41-0) 設定 PXE 安裝映像, [29](#page-42-0) 設定 TFTP 服務,[26](#page-39-1) 預先設定網路,[23](#page-36-0),[35](#page-48-0) - [42](#page-55-0) Solaris 10, [74](#page-87-2) - [75](#page-88-1) SUSE Linux Enterprise Server 預先設定網路,[50](#page-63-0) 為 Red Hat Enterprise Linux 預先設定, [23](#page-36-0) PXE 配置, Sun Installation Assistant,  $12,13$  $12,13$  $12,13$ 

PXE 啓動, [12](#page-25-0) Red Hat Enterprise Linux PXE 安裝 安裝 Portmap, [25](#page-38-0) 建立 PXE 安裝, [29](#page-42-0) 停用防火牆,[28](#page-41-1) 從 CD 複製檔案,[24](#page-37-1) 從 PXE 伺服器安裝, [32](#page-45-1) 設定 DHCP 伺服器, [24](#page-37-0) 設定 neopxe 常駐程式,[26](#page-39-0) 設定 NFS 服務, [28](#page-41-0) 設定 TFTP 服務,[26](#page-39-1) 預先設定網路,[23](#page-36-0) PXE 安裝工作概觀, [22](#page-35-1) 取得媒體工具組,[17](#page-30-0) 前提條件,[18](#page-31-0) 從媒體安裝,[18](#page-31-1) 軟體更新或修補程式,[17](#page-30-1) Red Hat Enterprise Linux 安裝 PXE 安裝,[22](#page-35-0) - [32](#page-45-0) 預先設定網路,[35](#page-48-0) - [42](#page-55-0) SLES, 請參閱 [SUSE Linux Enterprise Server](#page-65-0) Solaris 10 安裝 PXE 安裝, [74](#page-87-2) - [75](#page-88-1) 序列主控台安裝,[77](#page-90-1) - [78](#page-91-0) 媒體安裝,[76](#page-89-1) 概觀,[72](#page-85-2) 準備,[73](#page-86-1) - [74](#page-87-3)

Sun Installation Assistant PXE 配置, [12](#page-25-0) PXE 設定, [13](#page-26-0) 如何使用,[9](#page-22-0) - [12](#page-25-1) 記錄檔,[8](#page-21-0) 概觀,7-8 錯誤訊息,[8](#page-21-2) SUSE Linux Enterprise Server 10 安裝, [52](#page-65-1) - [58](#page-71-0) SUSE Linux Enterprise Server 安裝 PXE 安裝, 預先設定網路, [43](#page-56-0)-[50](#page-63-0) 概觀, [52](#page-65-0) - [53](#page-66-0) TFTP 服務 設定,[38](#page-51-0) TFTP 服務,設定,[38](#page-51-0),[46](#page-59-1) TFTP 服務配置, [26](#page-39-1) VMware 從光碟安裝,[66](#page-79-4) VMware 安裝,  $63$ YaST 公用程式, [59](#page-72-0)

#### 三劃

下載, Wolf 伺服器模組, [xi](#page-10-0) 工作概觀 Red Hat Enterprise Linux PXE 安裝, [22](#page-35-1) VMware 安裝, [64](#page-77-2)

#### 四劃

文件 Solaris 10 作業系統, [72](#page-85-3) Sun Blade X6250 伺服器模組, [xi](#page-10-0)

#### 六劃

在 GRUB 中啟動,[74](#page-87-1) 安裝 VMware 工作概觀,[64](#page-77-2)  $%$  CD-ROM, [66](#page-79-4) 概觀,[63](#page-76-2)

安裝作業系統 Red Hat Enterprise Linux, [15](#page-28-0) - [32](#page-45-2) Solaris 10, [69](#page-82-3) - [78](#page-91-0) 工作概觀,[72](#page-85-4) 安裝方法,[71](#page-84-1) 最低系統要求,[70](#page-83-1) SUSE Linux Enterprise Server, [52](#page-65-0) - [58](#page-71-0) 概觀, 1-3

#### 七劃

序列主控台安裝, Solaris 10, [77](#page-90-1) - [78](#page-91-0) 更新,[33](#page-46-0) 防火牆,[59](#page-72-0) 停用,[28](#page-41-1)

#### 九劃

前提條件 Red Hat Enterprise Linux 媒體安裝,[18](#page-31-0) 映像,[29](#page-42-0)

#### 十劃

記錄檔, Sun Installation Assistant, [8](#page-21-0)

#### 十一劃

常駐程式,啓動伺服器,設定,[39](#page-52-0) 排版慣例,[xiv](#page-13-0) 啟動伺服器,[12](#page-25-0) 啓動伺服器常駐程式,[47](#page-60-0) 產品更新, Sun Blade X6250 伺服器模組, [xi](#page-10-0) 設定 NFS 服務,[41](#page-54-0) 設定 TFTP 服務, [46](#page-59-0) 設定啓動伺服器, [47](#page-60-0)

#### 十二劃 媒體安裝, Solaris 10, [76](#page-89-1)

十三劃 進備安裝, Solaris 10, [73](#page-86-1) - [74](#page-87-3)

### 十四劃

遠端主控台安裝, Red Hat Enterprise Linux, [20](#page-33-0) - [21](#page-34-0)

### 十六劃

錯誤訊息, Sun Installation Assistant,  $8$